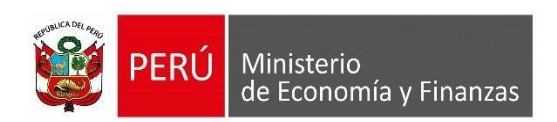

# **Manual de Usuario**

# **'REGISTRO DE DEVOLUCIONES EFECTUADOS DIRECTAMENTE POR ENTIDADES DEL GOBIERNO NACIONAL, REGIONAL Y LOCAL, DE LOS FONDOS POR TODA FUENTE DE FINANCIAMIENTO CENTRALIZADOS EN LA CUT'**

**Para uso de**: Gobierno Nacional, Gobierno Regional y Gobierno Local

# **Oficina General de Tecnologías de la Información**

10/03/2024

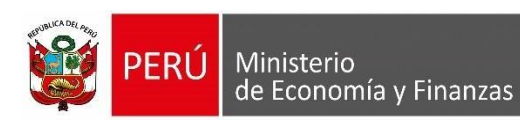

# Índice

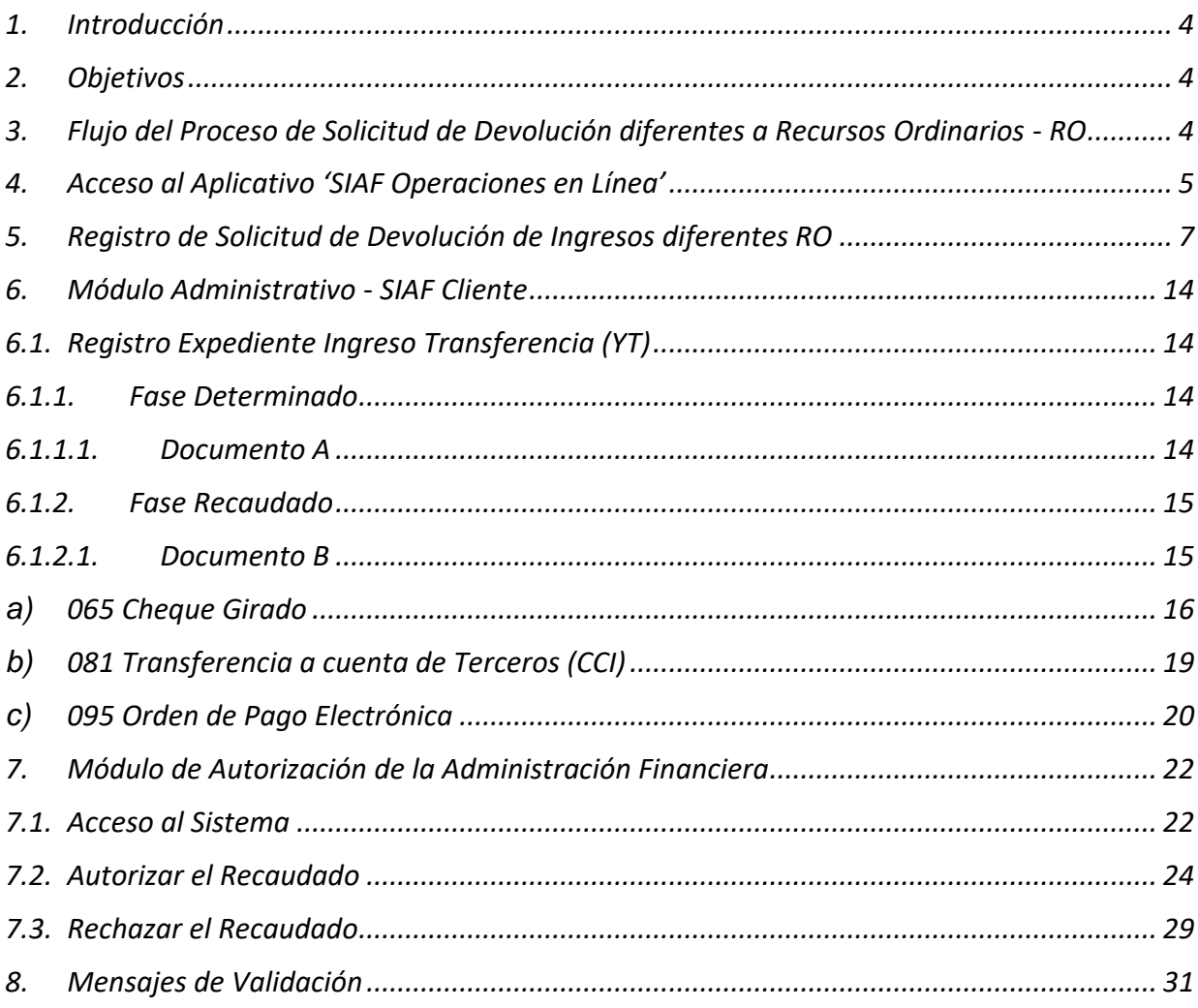

**OGTI** 

<span id="page-2-0"></span>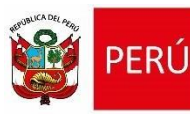

Ministerio

de Economía y Finanzas

La Oficina General de Tecnologías de Información (OGTI), de manera continua viene implementando mejoras en el sistema SIAF - Cliente y en los aplicativos webs con JAVA que atienden los diferentes requerimientos de negocio del Sistema Integrado de Administración Financiera (SIAF). En ese sentido, se ha implementado en el SIAF - Cliente y en los Sistemas Web SIAF- Operaciones en Línea y SIAF - Módulo de Autorización de la Administración Financiera la funcionalidad que permite a las entidades públicas, bajo los alcances de lo dispuesto en la Directiva N°002-2024-EF/52.06 aprobado mediante R.D. N°003-2024- EF/52.01, para optimizar el registro y procesamiento de las devoluciones de ingresos; por lo que se ha implementado la funcionalidad **"Solicitud de Devolución de ingresos diferentes a Recursos Ordinarios - RO."**.

El presente documento tiene por finalidad servir de guía a los Usuarios en el uso de las nuevas funcionalidades incorporadas en el sistema SIAF - Cliente, SIAF - Operaciones en Línea y SIAF - Módulo de Autorización de la Administración Financiera.

#### <span id="page-2-1"></span>**2. Objetivos**

Dar a conocer a las Entidades del Gobierno Nacional comprendidas en el alcance de lo dispuesto en la Directiva N°002-2024-EF/52.06 aprobado mediante R.D. N°003-2024- EF/52.01, el flujo del registro de información, solo si corresponde, realizar la "Devolución de Ingresos diferentes a Recursos Ordinarios – RO.".

<span id="page-2-2"></span>**3. Flujo del Proceso de Solicitud de Devolución diferentes a Recursos Ordinarios - RO** Flujograma para Entidades en el proceso de generar solicitudes diferente a recursos ordinarios.

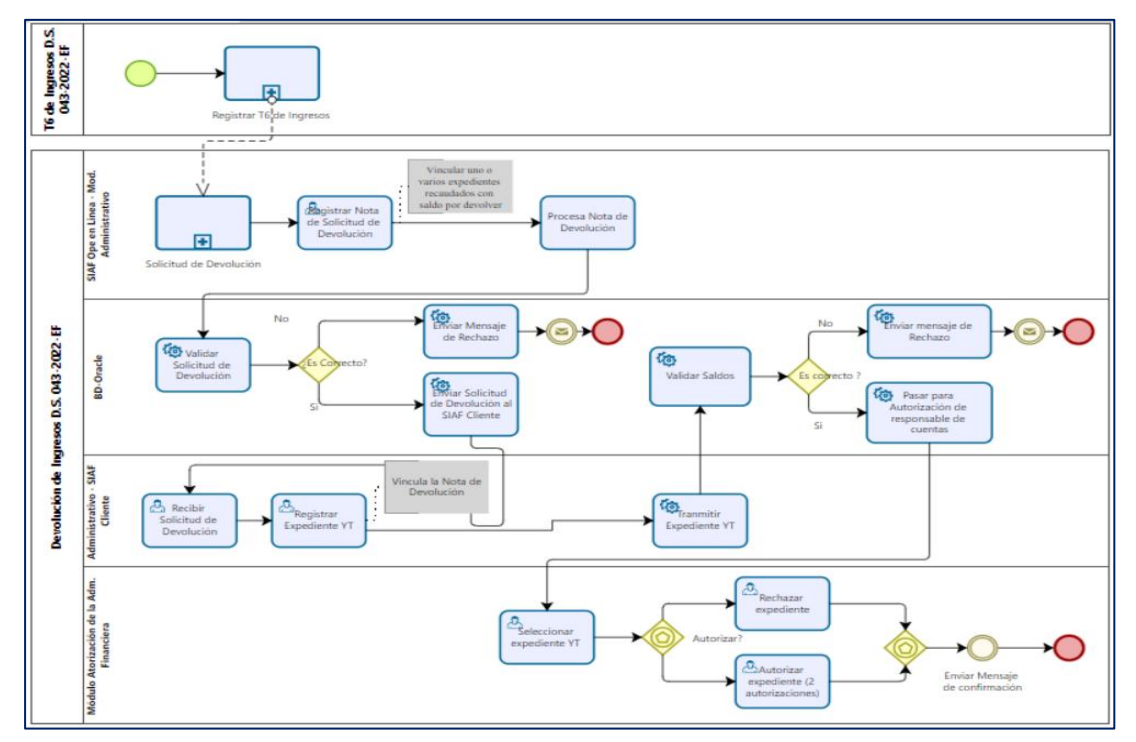

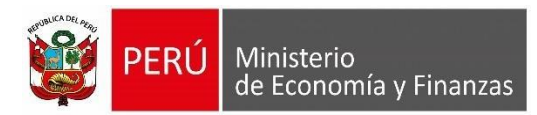

## <span id="page-3-0"></span>**4. Acceso al Aplicativo 'SIAF Operaciones en Línea'**

Cada vez que se agrega una nueva opción al aplicativo SIAF - Operaciones en Línea, se debe realizar el procedimiento mediante el cual el **Administrador de Usuarios** brinda acceso a la nueva funcionalidad. Cabe precisar que las personas autorizadas a dar los accesos en este aplicativo, son los responsables de manejo de cuentas, que puede ser el Tesorero o Rol de Administrador y el acceso se puede otorgar a cualquier Usuario o trabajador de la Entidad.

Para ingresar al Sistema "**SIAF Operaciones en Línea"** dar clic sobre el link siguiente: <https://apps4.mineco.gob.pe/siafadmapp/>

En la ventana **Inicio de Sesión,** ingresar el Usuario asignado a la Entidad: **RU**XXXXX, la Contraseña y las letras que muestra la imagen. Luego, dar clic en el botón **la ingresar de la contrata**. De ser necesario cambiar la imagen del código captcha, dando clic en el texto 'Cambiar imagen'.

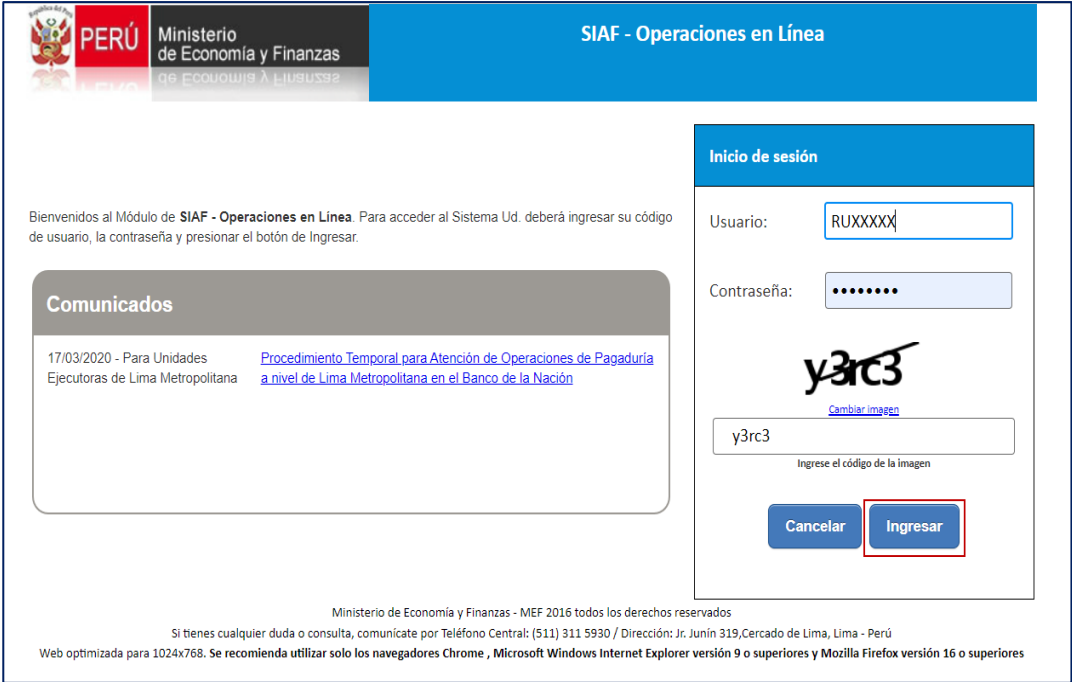

*Figura Nº 02*

Seleccionar el módulo **Administrador de Usuarios** para dar acceso a las nuevas opciones del menú.

En la sección "**Consulta de Usuarios"** ingresar los datos de búsqueda por "Usuario" o por "Numero de Documento", o dar clic en el botón "**Buscar".** Seguidamente se mostrará todos los usuarios registrados. Ubicar con el cursor en el nombre del usuario a quien se va a otorgar accesos. Luego, en la parte inferior ubicar el módulo "**Administrativo",** y dar clic sobre el botón  $\boxed{iii}$ 

| <b>PERU</b>                           | Ministerio<br>de Economía y Finanzas |                                          |                         |                                                            | Manual de Usuario                                 |                                    |                                   |                           |                 | <b>OGTI</b>    |                                            |
|---------------------------------------|--------------------------------------|------------------------------------------|-------------------------|------------------------------------------------------------|---------------------------------------------------|------------------------------------|-----------------------------------|---------------------------|-----------------|----------------|--------------------------------------------|
| PERÚ Ministerio                       |                                      |                                          |                         |                                                            |                                                   | <b>SIAF - Operaciones en Línea</b> |                                   |                           |                 |                | 24/11/2023                                 |
| <b>Administrar</b><br><b>Usuarios</b> |                                      | <b>Consulta de Usuarios</b>              |                         |                                                            |                                                   |                                    |                                   |                           |                 |                |                                            |
| <b>Usuarios</b>                       | Entidad:                             | 9999                                     | 9999 - UNIDAD DE PRUEBA |                                                            | $\checkmark$                                      |                                    |                                   |                           |                 |                |                                            |
|                                       | Usuario                              |                                          |                         | Número Documento:                                          |                                                   | D Buscar                           | 2 Nuevo Usuario                   |                           |                 |                |                                            |
|                                       | Estado:                              | Seleccione.                              |                         |                                                            | $\checkmark$                                      |                                    |                                   |                           |                 |                |                                            |
|                                       | <b>TIPO USUARIO</b>                  | <b>USUARIO</b>                           | <b>DOCUMENT</b>         | <b>NOMBRE</b>                                              | ÁREA                                              | <b>FECHA DE CREACIÓN</b>           | <b>ULTIMA</b><br><b>ACTIVIDAD</b> | <b>CREADO POR</b>         |                 | <b>ESTADO</b>  | <b>ACCIONES</b>                            |
|                                       | Responsables                         | RU63813                                  | 1-17801999              | USUARIO DE PRUEBA 1                                        | <b>ADMINISTRACION</b>                             | 11/10/2023 13:40:09                | 16/11/2023                        | Tesoro Público            | ACTIVO          |                | 9                                          |
|                                       | Responsables                         | RU63814                                  |                         | 1-44260024 USUARIO DE PRUEBA 2                             | <b>TESORERIA</b>                                  | 11/10/2023 13:42:09                |                                   | 24/11/2023 Tesoro Público | ACTIVO          |                | Ì                                          |
|                                       |                                      |                                          |                         |                                                            |                                                   |                                    |                                   |                           |                 |                |                                            |
|                                       |                                      | [+] Descripción de las columnas          |                         | Módulos por usuario: RU63814-BRIGITTE MARIEL FLORES MENDEZ |                                                   | 10 - Página 1 de 1 - - - 10 v      |                                   |                           |                 |                |                                            |
|                                       |                                      |                                          | <b>MÓDULO</b>           |                                                            | APLICACIÓN                                        |                                    | <b>ASIGNADO POR</b>               | FECHA ASIGNACIÓN          | <b>ESTADO</b>   |                | Mostrando 1 - 2 de 2<br><b>ADMINISTRAR</b> |
|                                       | Regularización                       |                                          |                         |                                                            | Integración del SEACE con el SIAF                 |                                    |                                   |                           | <b>INACTIVO</b> |                | <b>OPCIONES</b>                            |
|                                       |                                      | Módulo de Instrumentos Financieros (MIF) |                         |                                                            | Módulo de Instrumentos Financieros                |                                    |                                   |                           | <b>INACTIVO</b> | o<br>o         |                                            |
|                                       | <b>ADMINISTRADOR</b>                 |                                          |                         |                                                            | Módulo de Recursos Humanos                        |                                    |                                   |                           | <b>INACTIVO</b> | $\Box$         |                                            |
|                                       | <b>NSRTM WEB</b>                     |                                          |                         |                                                            | Nuevo Sistema de Recaudación Tributaria Municipal |                                    |                                   |                           | <b>INACTIVO</b> | Ω              |                                            |
|                                       | Ejecución Presupuestal               |                                          |                         | Plataforma SIAF                                            |                                                   |                                    |                                   |                           | <b>INACTIVO</b> | Ω              |                                            |
|                                       | Certificados de Inversion            |                                          |                         |                                                            | SIAF - Certificados de Inversión                  |                                    |                                   |                           | <b>INACTIVO</b> | Ω              |                                            |
|                                       |                                      | Administrador de Usuarios                |                         | SIAF - Operaciones en Linea                                |                                                   |                                    | SECURIDAD                         | 11/10/2023 13:42:09       | <b>ACTIVO</b>   | ø              |                                            |
|                                       | Administrativo                       |                                          |                         | SIAF - Operaciones en Línea                                |                                                   |                                    | RU63814                           | 12/10/2023 10:34:39       | <b>ACTIVO</b>   | $\overline{a}$ | 照                                          |

*Figura Nº 03*

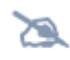

 *Nota: Solo para el caso en que el Usuario tenga asignado más de una Entidad, se permitirá dar clic en la barra desplegable que se ubica en el extremo derecho del nombre de la Entidad y seleccionarlo.*

En caso no se visualice el módulo **Administrativo** en la página 1, se sugiere ir a la siguiente página, haciendo clic en **como se visualiza en la siguiente imagen:** 

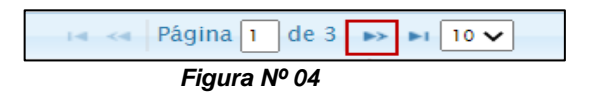

Seguidamente, se presenta una ventana con las diferentes opciones del menú, en la cual debe seleccionar el que corresponde a **"Solicitud de Devolución"** y seleccionar o marcar los recuadros de las columnas **"Consulta"** y **"Operación"**, como se visualiza en la siguiente imagen. Al finalizar debe presionar el botón Guardar para confirmar la selección.

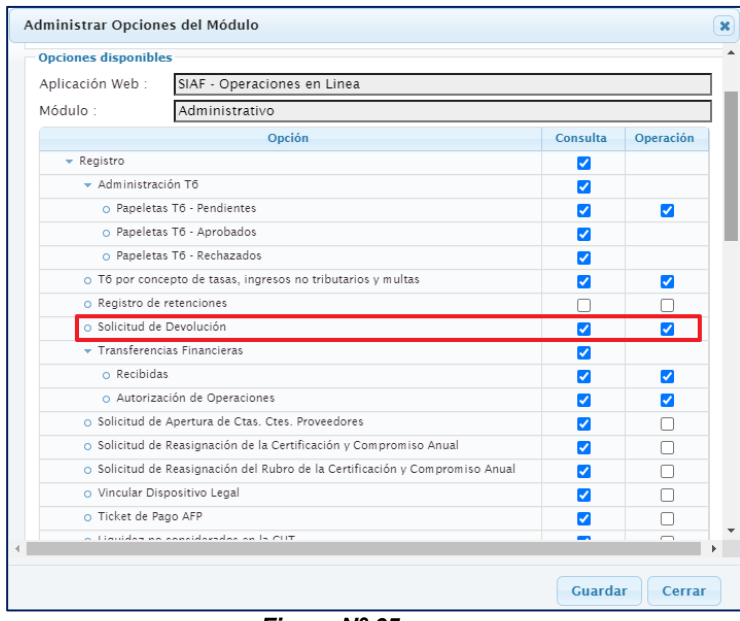

# <span id="page-5-0"></span>**5. Registro de Solicitud de Devolución de Ingresos diferentes RO**

Al usuario al que le han otorgado los accesos debe ingresar al Sistema "SIAF Operaciones en Línea", seleccionar el **Módulo Administrativo** y seleccionar el Menú **Registro**, opción **"Solicitud de Devolución"**.

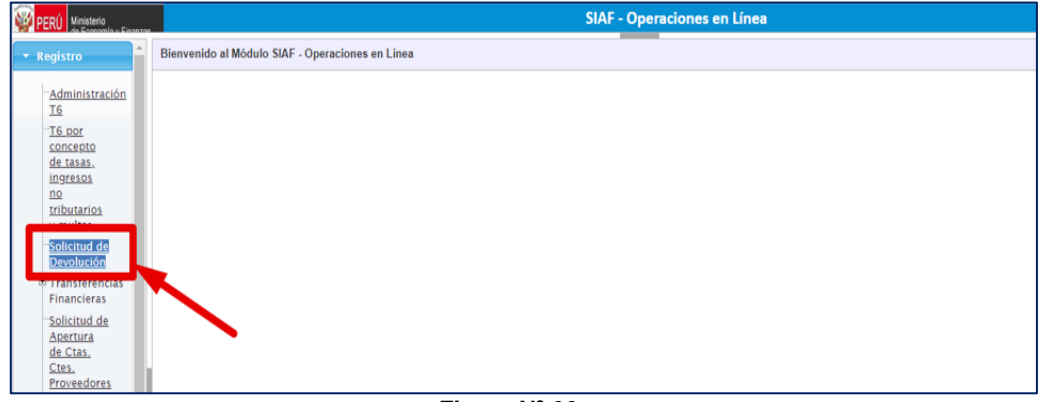

*Figura Nº 06*

A continuación, se visualiza la interfaz **"Solicitud de Devolución de Ingresos"**:

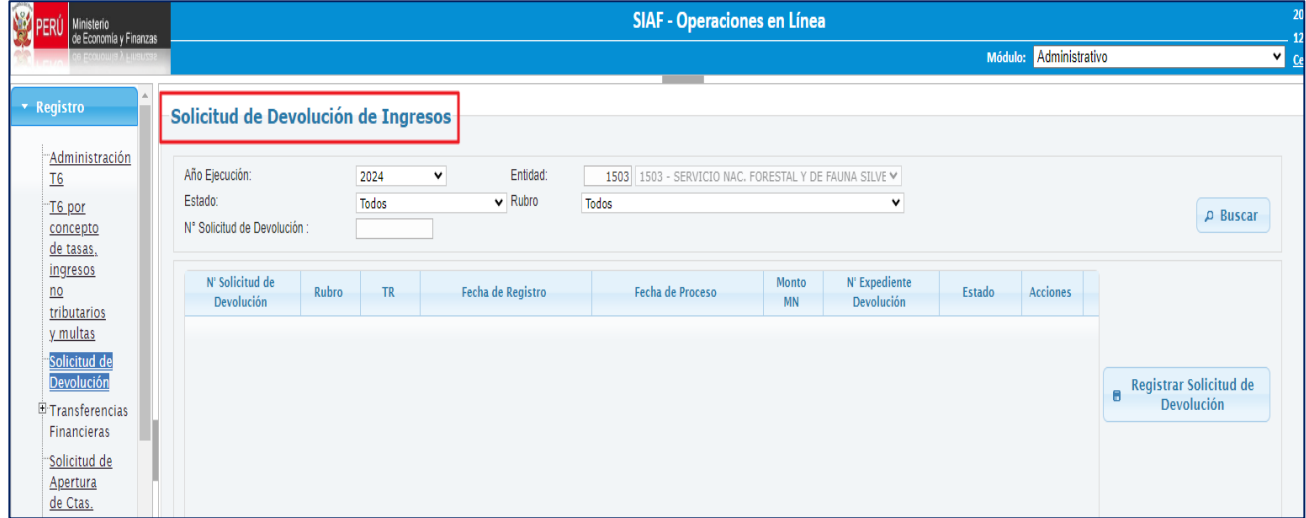

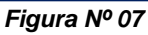

La cual contiene los siguientes campos como criterios de búsqueda para su visualización:

- ➢ **Año Ejecución**: Se muestra el año vigente 2024.
- ➢ **Entidad:** Se muestra el Nemónico y Nombre de la Entidad.
- ➢ **Estado:** Se muestra los estados de las Solicitudes de Devolución de Ingresos diferentes a Recursos Ordinarios – RO.
- ➢ **Rubro:** Se muestra todos los rubros.
- ➢ **N° Solicitud de Devolución:** Permite el ingreso del número de solicitud de devolución para su búsqueda.

Asimismo, también se muestran los siguientes botones:

➢ : Permite mostrar la información de acuerdo a los valores seleccionados en los filtros de búsqueda.

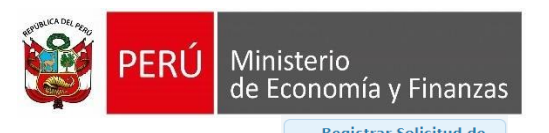

**E Registrar Solicitud de** : Muestra la interfaz "Registro del monto a devolver" y ahí se selecciona Asignación financiera para registrar la Solicitud de Devolución de Ingresos.

Para registrar una "Solicitud de Devolución de Ingresos", dar clic sobre el botón

Registrar Solicitud de<br>Devolución seguidamente, el sistema muestra la pantalla "Registro del monto a devolver" clic en asignaciones financieras y luego buscar.

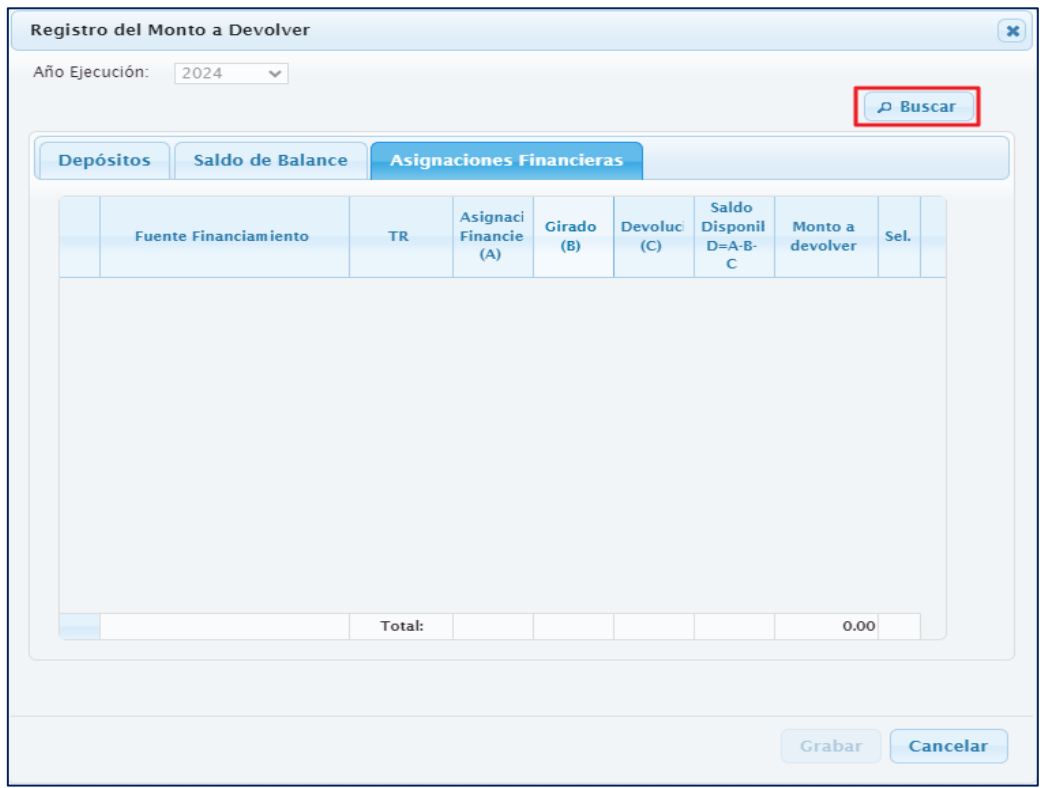

*Figura Nº 08*

La cual contiene los siguientes campos para su visualización:

- ➢ **Año Ejecución:** Se muestra el año vigente 2024.
- ➢ **Asignación Financiera(A)**: Muestra la asignación de acuerdo al rubro y tipo de recurso.
- ➢ **Fuente financiamiento:** Se muestra los rubros diferentes a recursos ordinarios.
- ➢ **Tipo Recurso:** Se muestra el tipo de recurso de acuerdo con la asignación.
- ➢ **Girado (B):** Muestra la suma del monto girado de acuerdo con el rubro y tipo de recurso asociado.
- ➢ **Devolución(C):** Muestra la suma del monto de las solicitudes asociados al rubro y tipo de recurso en estado pendiente, procesado, aprobado a excepción de descartado
- ➢ **Saldo disponible (D): D=A-B-C.**
- ➢ **Monto a Devolver:** Permite registrar el monto de la solicitud de devolución, debe ser menor o igual al saldo disponible y positivo.
- ➢ **Sel.:** Al registrar esa opcion activa la opcion para registrar el monto a devolver.

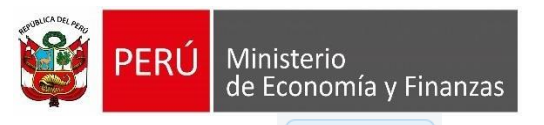

➢ : Permite mostrar la información de acuerdo a los valores seleccionados

en los filtros de búsqueda.

- Grabar<sup>d</sup>: Permite grabar la "Solicitud de Devolución de Ingresos" registrada.
- Cancelar<sup>J</sup>: Permite cancelar la operación y volver a la interfaz principal.

Dar clic sobre el botón **Buscar**, para visualizar las "**Asignaciones Financieras**"

|                | <b>Depósitos</b><br>Saldo de Balance                                                      |           | <b>Asignaciones Financieras</b>    |                              |                 |                                                |                     |            |
|----------------|-------------------------------------------------------------------------------------------|-----------|------------------------------------|------------------------------|-----------------|------------------------------------------------|---------------------|------------|
|                | <b>Fuente Financiamiento</b>                                                              | <b>TR</b> | Asignaci<br><b>Financie</b><br>(A) | Girado<br>(B)                | Devoluci<br>(C) | Saldo<br><b>Disponil</b><br>$D = A - B -$<br>C | Monto a<br>devolver | Sel.       |
| л.             | 09 - SUB CUENTA - RECURSOS<br>DIRECTAMENTE RECAUDADOS                                     | 7         |                                    |                              |                 | 28,901,03 7,730,637 3,316.00 21,167,08         | 0.00                | $\bigcirc$ |
| $\overline{2}$ | 13 - SUBCUENTA - DONACIONES<br>(RD 074-2013-EF/52.06)                                     | 26        | 28.494.87                          | 0.00                         |                 | 100.00 28,394.87                               | 0.00                | ◯          |
| 3.             | 19 - SUB CUENTA -<br>ENDEUDAMIENTO -<br><b>DESEMBOLSOS</b>                                | 10        | 45.647.73                          |                              |                 | 0.00 6.120.00 39,527.73                        | 0.00                | ∩          |
| 4              | 19 - SUB CUENTA - FONDO PARA<br>PIP EN MATERIA DE AGUA.<br>SANEAMIENTO Y SALUD            | 11        | 5,000.00                           | 0.00                         |                 | 465.00 4.535.00                                | 0.00                | ◯          |
| 5              | 19 - SUB CUENTA - DU, 051-<br>2020-MEDIDAS<br>EXTRAORDINARIAS Y<br>TEMPORALES - COVID -19 | 18        |                                    | 168,100.0 168,100.0          | 0.00            | 0.00                                           | 0.00                | $\bigcirc$ |
| 6              | 19 - SUB CUENTA -<br>ENDEUDAMIENTO- BONOS                                                 | F         |                                    | 4,672,181 4,668,273 3,907.95 |                 | 0.00                                           | 0.00                | ∩          |
|                |                                                                                           | Total:    |                                    |                              |                 |                                                | 0.00                |            |

*Figura Nº 09*

Seleccionar Iuego en la columna "Monto a devolver" registrar el monto según corresponda. Seguidamente, dar clic en el botón Grabar.

Para el ejemplo se va a **s**eleccionar el rubro 19 y tipo de recurso 10 en el que se registra el Monto a Devolver igual a **S/ 150.00** soles.

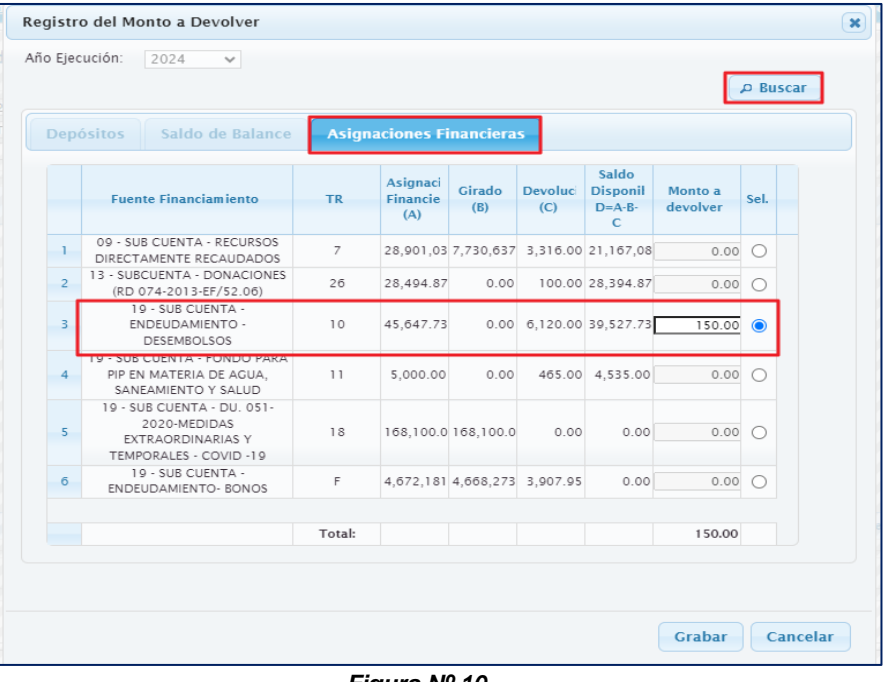

*Figura Nº 10*

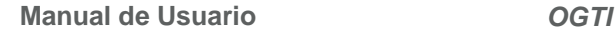

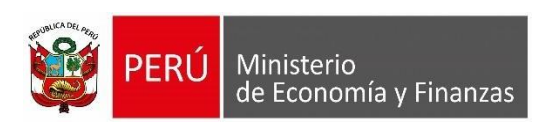

El sistema muestra un mensaje de confirmación preguntando si está seguro de grabar la información registrada, dar clic en el botón **"Si"**.

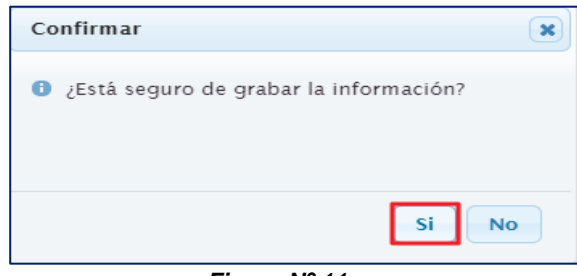

*Figura Nº 11*

Luego, el sistema le muestra un mensaje comunicando el registro exitoso, dar clic en el botón "Aceptar".

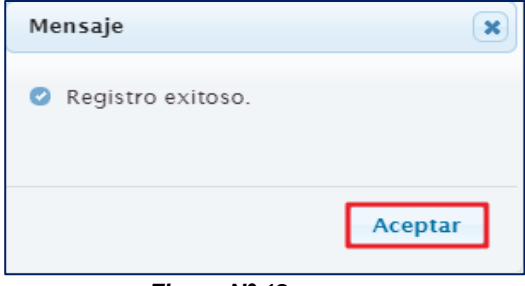

*Figura Nº 12*

Luego, el sistema muestra el interfaz principal "**Solicitud de Devolución de Ingresos"**, en donde se visualiza como primer registro el número de Solicitud o Nota de devolución **0026** que se ha generado en estado Pendiente.

| <b>M</b> PER<br>Ministerio<br>de Economía y Finanzas                |                                                           |       |               |                               | <b>SIAF - Operaciones en Línea</b>                                |                    |                             |           |                 |                               |
|---------------------------------------------------------------------|-----------------------------------------------------------|-------|---------------|-------------------------------|-------------------------------------------------------------------|--------------------|-----------------------------|-----------|-----------------|-------------------------------|
|                                                                     |                                                           |       |               |                               |                                                                   |                    |                             | Módulo:   | Administrativo  |                               |
| <b>v</b> Registro                                                   | Solicitud de Devolución de Ingresos                       |       |               |                               |                                                                   |                    |                             |           |                 |                               |
| Administración<br>T <sub>6</sub><br>T6 por<br>concepto<br>de tasas, | Año Ejecución:<br>Estado:<br>N° Solicitud de Devolución : |       | 2024<br>Todos | Entidad:<br>٧<br>$\vee$ Rubro | 1503 - SERVICIO NAC. FORESTAL Y DE FAUNA SILVE V<br>1503<br>Todos |                    | ٧                           |           |                 | D Buscar                      |
| <u>ingresos</u><br>$\underline{\mathsf{no}}$<br>tributarios         | N' Solicitud de<br>Devolución                             | Rubro | <b>TR</b>     | Fecha de Registro             | <b>Fecha de Proceso</b>                                           | Monto<br><b>MN</b> | N' Expediente<br>Devolución | Estado    | Acciones        |                               |
| y multas                                                            | 0026                                                      | 19    | 10            | 20/03/2024 14:54:38           |                                                                   | 150.00             |                             | PENDIENTE | $\times$        |                               |
| Solicitud de                                                        | 0025                                                      | 19    | $\mathbf{H}$  | 19/03/2024 12:34:35           | 19/03/2024 12:35:19                                               | 135.00             |                             | PROCESADO | ×₫              |                               |
| Devolución                                                          | 0024                                                      | 19    | 10            | 18/03/2024 19:27:16           | 18/03/2024 19:27:20                                               | 125.00             |                             | PROCESADO | $X \rightarrow$ | <b>Registrar Solicitud de</b> |
| E-Transferencias<br>Financiares                                     | 0023                                                      | 19    | 10            | 18/03/2024 10:37:51           | 18/03/2024 10:37:54                                               | 115.00             |                             | PROCESADO | X <sub>0</sub>  | <b>Devolución</b>             |

*Figura Nº 13*

Asimismo, se muestra los siguientes datos:

- ➢ **N° de Solicitud de Devolución:** Se muestra un número asignado por el sistema.
- ➢ **Rubro:** Se muestra los rubros diferentes a RO.
- ➢ **Tipo Recurso:** Se muestra el tipo de recurso.
- ➢ **Fecha de Registro:** Se muestra la fecha en que se guardó la "Solicitud de Devolución de Ingresos".
- ➢ **Fecha de Proceso:** Si la "Solicitud de Devolución de Ingresos" tiene estado "**Pendiente"** se muestra en blanco. Sin embargo, cuando el estado de la 'Solicitud de

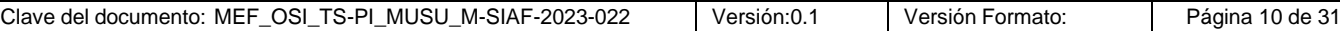

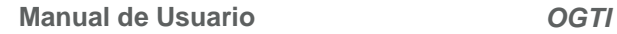

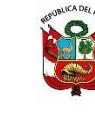

Ministerio

de Economía y Finanzas Devolución de Ingresos' se encuentra en estado "Procesado", el sistema muestra la fecha y hora que fue procesada.

- ➢ **Monto MN:** Se muestra el monto que se guardó en la "Nota de Solicitud de Devolución de Ingresos"
- ➢ **N° de Expediente Devolución:** Si la "Solicitud de Devolución de Ingresos" tiene estado **"Pendiente"** se muestra en blanco. Sin embargo; cuando el estado de la 'Solicitud de Devolución de Ingresos' se encuentra en estado "Aprobado" muestra el número del expediente de ingreso con tipo de operación YT aprobado, en el cual se haya vinculado la 'Nota de Solicitud de Devolución de Ingresos'.
- ➢ **Estado:** Se presenta cuatro (04) Estados: Pendiente, Procesado, Descartado y Aprobado.
- > **Acciones:** Se muestra las opciones "Descartar": **★**, "Procesar" ♥ y "Reenviar" :

# **Estados y Acciones de la Nota de Solicitud de Devolución diferentes a Recursos Ordinarios - RO**

A continuación, se detalla los Estados y Acciones que se presenta en la Nota de Solicitud de Devolución diferentes a Recursos Ordinarios – RO:

- 1. Si la Nota de Solicitud de Devolución diferentes a Recursos Ordinarios RO se encuentra en estado "**Pendiente"**, se activan las Acciones: Descartar y Procesar.
- 2. Si la Nota de Solicitud de Devolución diferentes a Recursos Ordinarios RO se encuentra en estado "**Procesado"**, se activan las Acciones: Descartar y Reenviar.
- 3. Si la Nota de Solicitud de Devolución diferentes a Recursos Ordinarios RO se encuentra en estado "**Descartado"**, se activa la Acción: Reenviar.
- 4. Si la Nota de Solicitud de Devolución diferentes a Recursos Ordinarios RO se encuentra en estado "**Aprobado**", no se activa ninguna Acción.

| <b>Estado</b> | <b>Acciones</b>  | <b>Descripción</b>                                                                                                    |  |  |  |  |  |  |
|---------------|------------------|----------------------------------------------------------------------------------------------------|--|--|--|--|--|--|
| Pendiente     | Descartar        | Permite descartar la Nota de 'Solicitud de Devolución de Ingresos',<br>desmarcando el expediente seleccionado para la devolución. |  |  |  |  |  |  |
|               | Procesar         | Se actualiza el estado de la Nota a "Procesado" y se envía la Nota al SIAF<br>Cliente.                                            |  |  |  |  |  |  |
| Procesado     | <b>Descartar</b> | Permite descartar la Nota de 'Solicitud de Devolución de Ingresos',<br>desmarcando el expediente seleccionado para la devolución. |  |  |  |  |  |  |
|               | Reenviar         | Permite reenviar la Nota de 'Solicitud de Devolución de Ingresos' al SIAF<br>Cliente.                                             |  |  |  |  |  |  |
| Descartado    | Reenviar         | Permite reenviar la Nota de 'Solicitud de Devolución de Ingresos' al SIAF<br>Cliente.                                             |  |  |  |  |  |  |
| Aprobado      |                  |                                                                                                    |  |  |  |  |  |  |

*Figura Nº 14*

Dar clic sobre el "N° de Solicitud de Devolución" (para el ejemplo **0026**):

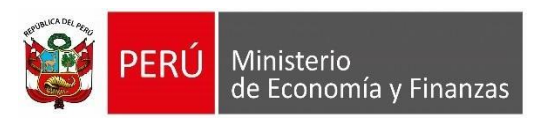

| $\mathbb{Z}^{n+1}$<br><b>W</b> PFR<br>Ministerio<br>de Economía y Finanzas |                                     |       |           |                          | <b>SIAF - Operaciones en Línea</b>                    |                    |                             |           |                        |                             |
|----------------------------------------------------------------------------|-------------------------------------|-------|-----------|--------------------------|-------------------------------------------------------|--------------------|-----------------------------|-----------|------------------------|-----------------------------|
| <b>COUNTRAL A ENDINEES</b>                                                 |                                     |       |           |                          |                                                       |                    |                             |           | Módulo: Administrativo |                             |
| <b>v</b> Registro                                                          | Solicitud de Devolución de Ingresos |       |           |                          |                                                       |                    |                             |           |                        |                             |
| Administración<br>$\underline{76}$                                         | Año Ejecución:                      |       | 2024      | Entidad:<br>$\checkmark$ | 1503 1503 - SERVICIO NAC, FORESTAL Y DE FAUNA SILVE V |                    |                             |           |                        |                             |
| T6 por                                                                     | Estado:                             |       | Todos     | $\vee$ Rubro             | Todos                                                 |                    | ٧                           |           |                        | P Buscar                    |
| concepto<br>de tasas,                                                      | N° Solicitud de Devolución :        |       |           |                          |                                                       |                    |                             |           |                        |                             |
| <u>ingresos</u><br>no<br>tributarios                                       | N' Solicitud de<br>Devolución       | Rubro | <b>TR</b> | Fecha de Registro        | Fecha de Proceso                                      | Monto<br><b>MN</b> | N' Expediente<br>Devolución | Estado    | Acciones               |                             |
| y multas                                                                   | 0026                                | 19    | 10        | 20/03/2024 14:54:38      |                                                       | 150.00             |                             | PENDIENTE | $\times$               |                             |
| Solicitud de                                                               | 0025                                | 19    | n         | 19/03/2024 12:34:35      | 19/03/2024 12:35:19                                   | 135.00             |                             | PROCESADO | $X \rightarrow$        |                             |
| <b>Devolución</b>                                                          | 0024                                | 19    | 10        | 18/03/2024 19:27:16      | 18/03/2024 19:27:20                                   | 125.00             |                             | PROCESADO | $X \rightarrow$        | Registrar Solicitud de<br>A |
| <b>E</b> Transferencias<br><b>Financieras</b>                              | 0023                                | 19    | 10        | 18/03/2024 10:37:51      | 18/03/2024 10:37:54                                   | 115.00             |                             | PROCESADO | $X_{\mathcal{C}}$      | <b>Devolución</b>           |

*Figura Nº 15*

Luego el sistema muestra el "**Detalle de Solicitud de Devolución de Ingresos"** como se muestra a continuación:

|    | Año Ejecución:             |    | 2024                                     |                         |                                  |
|----|----------------------------|----|------------------------------------------|-------------------------|----------------------------------|
|    | N' Sol. Devolución:        |    | 0026                                     |                         |                                  |
|    | <b>Fuente</b><br><b>TR</b> |    | Saldo de Asignación<br><b>Financiera</b> | <b>Monto a Devolver</b> | <b>Nuevo Saldo</b><br>Asignación |
|    | <b>Financiamiento</b>      |    | $\overline{A}$                           | B                       | <b>Financiera</b><br>$C = A - B$ |
| Ŧ. | 19                         | 10 | 39,527.73                                |                         |                                  |
|    |                            |    |                                          | 150.00                  | 39, 377. 73                      |
|    |                            |    |                                          |                         |                                  |

*Figura Nº 16*

La cual contiene los siguientes datos como consulta:

- ➢ **Año Ejecución:** Se muestra el año de ejecución de la "Solicitud de Devolución de Ingresos".
- ➢ **N° Sol. Devolución:** Se muestra el N° de la "Solicitud de Devolución de Ingresos". Asimismo, se muestra los siguientes campos:
- ➢ **Fuente Financiamiento:** Se muestra los rubros diferentes a Recursos Ordinarios.
- ➢ **Tipo Recurso:** Se muestra el tipo de recurso.
- ➢ **Saldo de Asignación Financiera(A):** Se muestra el saldo de la asignación financiera.
- ➢ **Monto a Devolver (B):** Se muestra el monto a devolver en la 'Solicitud de Devolución de Ingresos'.
- ➢ **Nuevo Saldo de Asignación Financiera(C=A-B):** Es la diferencia de saldo de asignación financiera y monto a devolver.

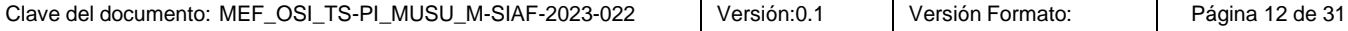

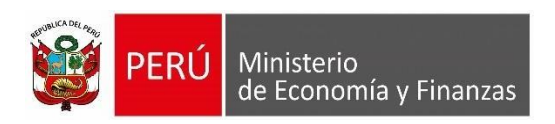

Dar clic en el botón 'Cancelar' para retornar a la interfaz principal.

Luego, dar clic en la opción  $\blacklozenge$  para procesar la Solicitud de Devolución de Ingresos, como se muestra en la siguiente figura:

| Ministerio<br>de Economía y Finanzas      |                                         |       |                 |                     | <b>SIAF - Operaciones en Línea</b>                       |                           |                             |           |                        |                             |
|-------------------------------------------|-----------------------------------------|-------|-----------------|---------------------|----------------------------------------------------------|---------------------------|-----------------------------|-----------|------------------------|-----------------------------|
| B ECONOMIA Y FITERIZAS                    |                                         |       |                 |                     |                                                          |                           |                             |           | Módulo: Administrativo |                             |
| * Registro                                | Solicitud de Devolución de Ingresos     |       |                 |                     |                                                          |                           |                             |           |                        |                             |
| Administración<br>T6                      | Año Ejecución:                          |       | 2024            | Entidad:<br>٧       | 1503<br>1503 - SERVICIO NAC. FORESTAL Y DE FAUNA SILVE V |                           |                             |           |                        |                             |
| T6 por<br>concepto<br>de tasas,           | Estado:<br>N° Solicitud de Devolución : |       | Todos           | $\vee$ Rubro        | Todos                                                    |                           | ٧                           |           |                        | P Buscar                    |
| ingresos<br>n <sub>o</sub><br>tributarios | N' Solicitud de<br>Devolución           | Rubro | <b>TR</b>       | Fecha de Registro   | <b>Fecha de Proceso</b>                                  | <b>Monto</b><br><b>MN</b> | N' Expediente<br>Devolución | Estado    | <b>Acciones</b>        |                             |
| y multas                                  | 0026                                    | 19    | 10              | 20/03/2024 14:54:38 |                                                          | 150.00                    |                             | PENDIENTE | ×⊽                     |                             |
| Solicitud de                              | 0025                                    | 19    | $\mathbf{1}$    | 19/03/2024 12:34:35 | 19/03/2024 12:35:19                                      | 135.00                    |                             | PROCESADO | x₹                     |                             |
| <b>Devolución</b>                         | 0024                                    | 19    | 10 <sup>°</sup> | 18/03/2024 19:27:16 | 18/03/2024 19:27:20                                      | 125.00                    |                             | PROCESADO | $X \rightarrow$        | Registrar Solicitud de<br>F |
| <b>E</b> Transferencias                   | 0023                                    | 19    | 10              | 18/03/2024 10:37:51 | 18/03/2024 10:37:54                                      | 115.00                    |                             | PROCESADO | $X \rightarrow$        | Devolución                  |
| Financieras                               | 0022                                    | 09    |                 | 15/03/2024 09:15:05 | 15/03/2024 09:15:10                                      | 100.00                    |                             | PROCESADO | $X \rightarrow$        |                             |

*Figura Nº 17*

Luego, el sistema muestra un mensaje de solicitud de confirmación para procesar el N° de Solicitud: **0026**, dar clic en el botón 'Aceptar'.

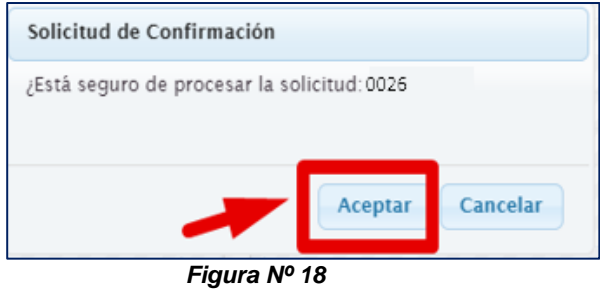

Luego, el sistema muestra un mensaje comunicando el registro exitoso, dar clic en el botón "Aceptar".

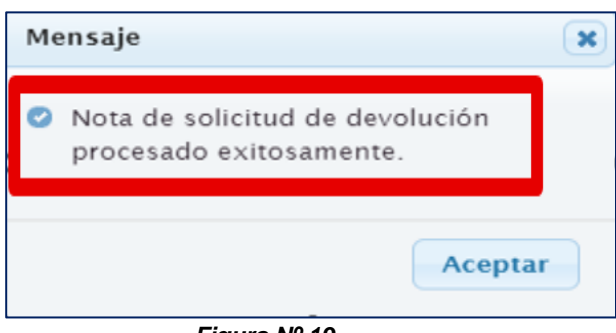

*Figura Nº 19*

Luego, el sistema muestra el registro de la Solicitud de Devolución de Ingresos diferentes a Recursos Ordinarios con la "**Fecha y hora"** de proceso y en estado "**Procesado"** como se muestra a continuación:

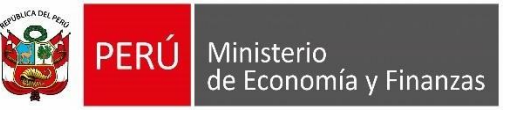

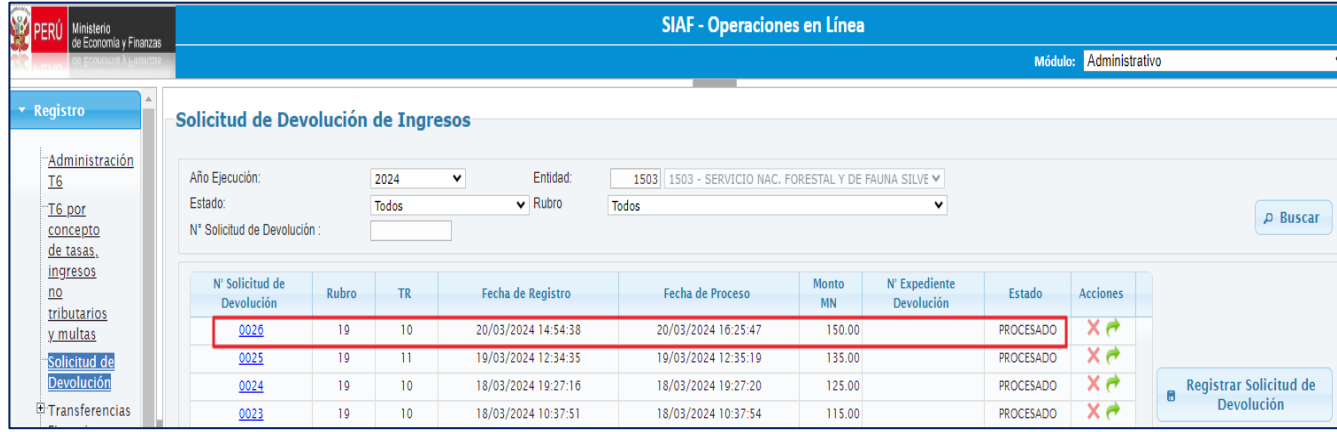

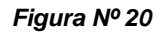

Una vez que la nota de solicitud ha sido procesada, ésta se valida en la base de datos y viaja al SIAF - Cliente para que se proceda a registrar la operación ingreso transferencia - YT en el Módulo Administrativo.

### <span id="page-12-0"></span>**6. Módulo Administrativo - SIAF Cliente**

En el módulo Administrativo, se vinculará a la nota de solicitud de devolución de ingresos RO número **0026** generado en el aplicativo "SIAF Operaciones en Línea" con un expediente de ingreso con tipo de operación Ingreso Transferencia - YT. Para ello se debe realizar una transmisión de datos para que el SIAF – Cliente reciba la (s) solicitud (es) generada (s).

# <span id="page-12-1"></span>**6.1. Registro Expediente Ingreso Transferencia (YT)**

Para registrar el expediente de ingreso con tipo de operación YT se sigue el procedimiento ya conocido, usando el nuevo clasificador que son distintos a recursos ordinarios. Para el ejemplo, se está registrando el expediente N° 738.

#### <span id="page-12-3"></span><span id="page-12-2"></span>**6.1.1. Fase Determinado**

#### **6.1.1.1. Documento A**

Se debe utilizar necesariamente lo siguiente:

- ➢ **Clasificador: 1.5.5.1.4.13** Devolución de recursos distintos de recursos ordinarios.
- ➢ **Rubro: 19** (Fuente de financiamientos diferentes a Recursos Ordinarios)
- ➢ **Tipo de Recurso: 10** (Tipos de recursos diferentes a Recursos Ordinarios)

Como se muestra en la siguiente figura, luego proceder a guardar, habilitar envió y transmisión de datos.

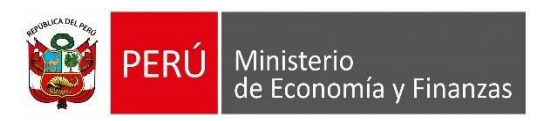

| sur Registro SIAF 2024                                                                                          |                                                                                                    |                                                                                                    | $\Sigma$                                                                                             |
|----------------------------------------------------------------------------------------------------|----------------------------------------------------------------------------------------------------|----------------------------------------------------------------------------------------------------|----------------------------------------------------------------------------------------------------|
| Entidad<br><b>Expediente</b><br>9999<br>0000000738                                                              | 9999 - UNIDAD DE PRUEBA<br>Destino/Origen 005000 MEF - TESORO PÚBLICO                                                        |                                                                                                    |                                                                                                    |
| άô<br>Exp.Fin.Temporal<br><b>Fase Contractual</b>                                                               | <b>INGRESOS TRANSFEF</b><br>Tipo Operación YT<br>NO APLICABLE<br>Modalidad Compra NA<br>Area 0000 SERVICIO NAC, FORESTAL Y I | Exp.Encargo<br>Tipo Proc.Sel.<br><b>Datos del Contrato</b>                                                                 | Secuencia Fase<br>$\log 10001$ Op. Inicial<br>p                                                      |
| Certificado Anual Doc. Serie<br>C F<br>I D<br>000                                                               | Número<br>Fecha<br>RЬ.<br>20/03/2024 3-19                                                                                    | Año Bco, Cta, Moneda<br>Tipo Cambio<br>1.000000000000000<br>SZ.                                                            | Monto Inicial<br>Estado<br>$-150.00$<br>P                                                            |
| Ingreso Fase D Determinado Tipo Giro<br>Ciclo <sup>1</sup><br>Documento A<br>Número<br>Serie<br>Cod<br>000      | Contrato Deuda<br>Proveed./Cliente<br>Entidad<br>Recíproca<br>Fecha<br>Tipo / RUC<br>20/03/2024<br>9.                        | <b>Notas</b><br>Conv M.Pago<br>Cta, Cte,<br>FF/Rb<br>Proy. TP TR TC<br>Año Boo. Cta.<br>$3$ 19<br>I E I<br>000<br>10<br>11 | Monto Actual<br>0.00<br>Saldo MN<br>$-150.00$<br>Tipo de Cambio<br>Moneda<br>SL<br>1.000000000000000 |
| Clasificador<br>Descripción<br>1.5. 51. 413 DEVOLUCIÓN DE RECURSOS DISTINTOS                                    | Monto<br>$-150.00$                                                                                                    | Cadena Programática<br>Meta                                                                                                | Monto                                                                                                |
| <b>Documentos B</b><br>Fecha<br>Número<br>Cod.<br>Año<br>Boo. Cta.<br>Motivo<br>Cta.<br>de Pago ><br>$Transf$ . | Nombre/Girado<br>Monto<br>Afecto<br>ITE >                                                                                    | Programa:<br>Prod./Prov.:<br>Act/Al/Obras<br><b>Función:</b><br>División Eune:<br>0.00<br>Grupo Funct<br>Meta:             |                                                                                                    |

*Figura Nº 21*

Una vez que la fase Determinado se encuentre Aprobado, registrar la fase Recaudado.

# <span id="page-13-1"></span><span id="page-13-0"></span>**6.1.2. Fase Recaudado**

#### **6.1.2.1. Documento B**

Al dar F1 en Código del Documento B se muestra solo los siguientes documentos para su selección:

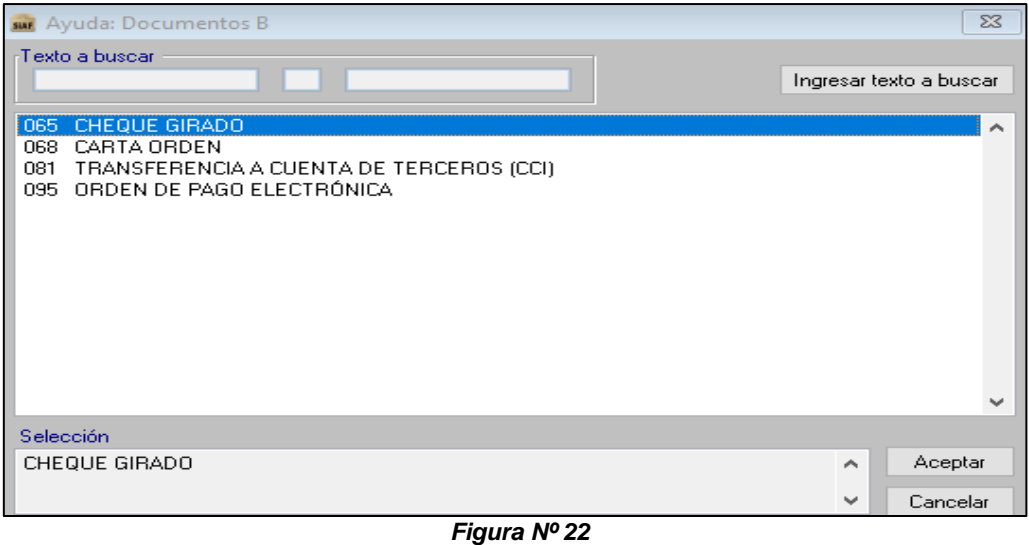

Tener en consideración que cuando la devolución se efectúa a un beneficiario, se puede registrar con los siguientes códigos:

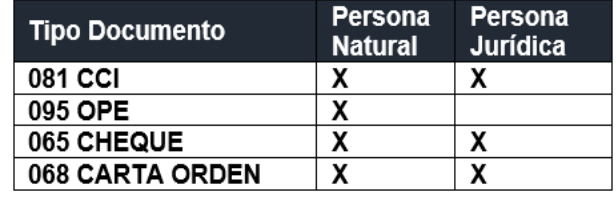

#### *Figura Nº 23*

Cuando la Devolución se efectúa a más de un beneficiario, este solo se podrá registrar

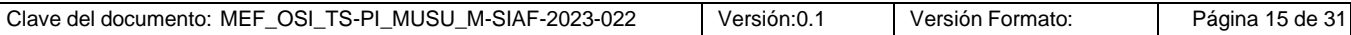

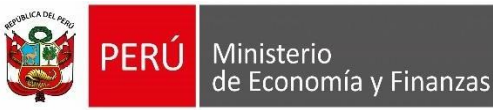

con el código de documento B 095 y solo aplica para personas naturales.

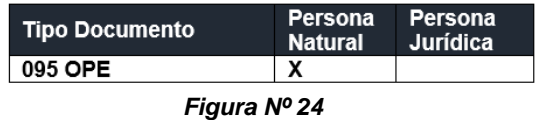

En función a lo que requiere el usuario selecciona cualquiera de los tres (03) documentos.

#### <span id="page-14-0"></span>**a) 065 Cheque Girado**

Si se selecciona el Código de Documento B 065 Cheque Girado, y luego de registrar el número y fecha; se activa en la parte inferior el botón **Detalle devolución** 

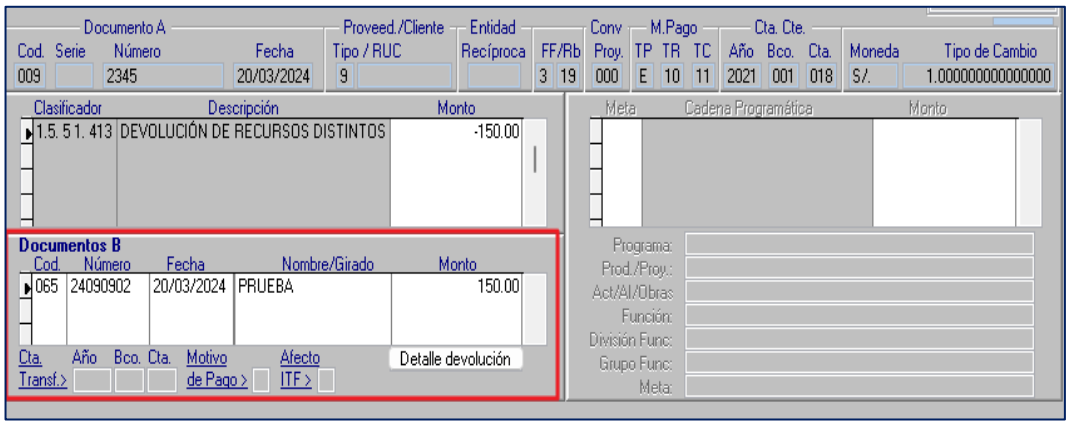

*Figura Nº 25*

 *Nota: Al grabar la fase Recaudado, el sistema valida que exista un documento B, caso contrario se muestra un mensaje restrictivo indicando: "Debe ingresar el Documento B".*

Al dar clic sobre el botón <sup>Detalle Devolución</sup> se presenta siguiente ventana "Detalle de **Solicitud de Devolución de Ingresos":**

#### Mais Detalle de Solicitud de Devolución de Ingresos  $\overline{\mathbb{Z}}$ Registro 0000000738 Ciclo | 1 - Documento A -Cta.Bancaria Fase Cod. Serie Número Fecha Año Bco. Cta. Moneda Tipo de Cambio Monto a Devolver R 009 DOC PRUEE 20/03/2024  $S/L$  $\boxed{1.000000000000000}$  $-150.00$ Sustento de la Devolución Documento Justificación (5 car.min./250 car.máx.) Fecha DOC PRUEBA 222 20/03/2024 DEVOLUCION 222 2 Selección de Solicitud de Devolución Nº Solicitud Devolución | Fecha Proceso Monto Total  $150.00$   $\boxed{\phantom{1}}$ 20/03/2024 3 ≜ceptar  $S$ alir

*Figura Nº 26*

| Clave del documento: MEF OSI TS-PI MUSU M-SIAF-2023-022 | Versión:0. | Versión Formato: | Página 16 de 31 |
|---------------------------------------------------------|------------|------------------|-----------------|
|                                                         |            |                  |                 |

Ministerio de Economía y Finanzas

> En la ventana se visualizan tres (03) secciones. En la primera sección se visualizan los datos del expediente para consulta:

- **Registro**: Muestra el Número del expediente (para el ejemplo **738**).
- **Ciclo:** Por defecto muestra INGRESO.
- **Fase:** Por defecto muestra RECAUDADO.
- **Código Documento:** Se muestra el código de documento A.
- **Numero Documento:** Se muestra el Número del documento A.
- **Fecha Documento:** Muestra la fecha del documento A.
- **Moneda:** Muestra la Moneda del expediente.
- **Tipo de Cambio:** Muestra el Tipo de cambio del expediente.
- **Monto a Devolver:** Corresponde al "Monto" registrado en el documento A.

En la sección de **"Sustento de la Devolución"**, se muestran los siguientes campos para registrar:

- **Documento:** Campo obligatorio en donde se debe registrar el documento que sustenta la solicitud de devolución.
- **Fecha:** Campo obligatorio, en donde se debe registrar la fecha del documento.
- **Justificación:** Campo obligatorio, en donde se debe registrar una breve descripción, justificando el motivo por el cual se está devolviendo.

En la sección de **"Selección de Solicitud de Devolución"**, se muestran los siguientes campos:

- **N° Solicitud devolución**: Se lista el (los) Número (s) de Solicitud (es) de Devolución registrado (s) en la interfaz 'Solicitud de Devolución de Ingresos diferentes a Recursos Ordinarios - RO' del Módulo Administrativo del aplicativo SIAF - Operaciones en Línea y que se encuentran en estado Procesado (s). Para el ejemplo se muestra la nota de Solicitud de Devolución **0026**.
- **Fecha Proceso:** Muestra la fecha de proceso de la nota de Solicitud de Devolución.
- **Monto:** Se muestra el Monto de la Nota de solicitud de devolución.
- **Seleccionar:** Permite seleccionar solo una (01) nota de solicitud de devolución, el cual el monto debe ser igual al que se está registrado para la fase Recaudado; caso contario se muestra el siguiente mensaje:

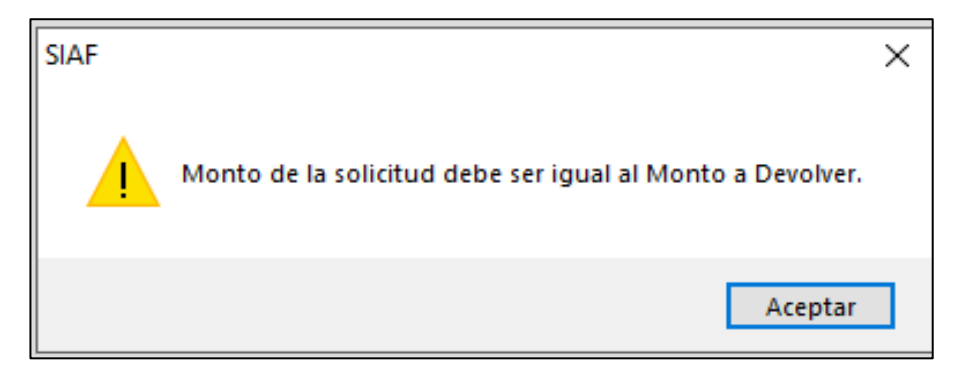

 *Figura Nº 23*

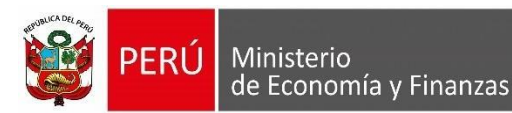

• **Botón**  $\frac{\text{Accotan}}{\text{Bccotan}}$  : Se muestra activa solo si se selecciona con check en el recuadro derecho que se muestra en la fila de la solicitud de devolución. Asimismo, si se presiona el botón aceptar se valida que se haya registrado los campos Documento, Fecha y Justificación de la sección 'Sustento de la Devolución'; caso contrario no se permite continuar enviando un mensaje del campo faltante de registrar:

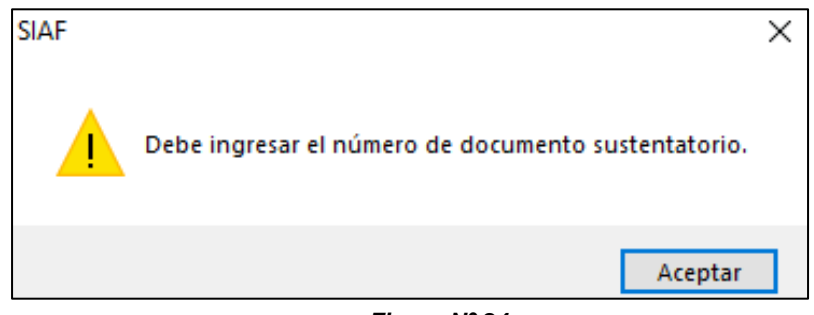

 *Figura Nº 24*

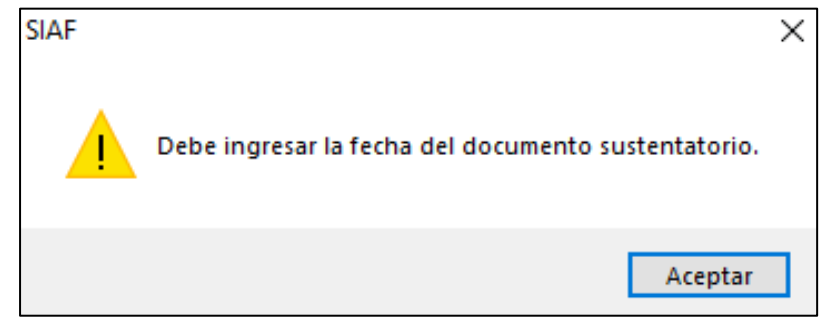

*Figura Nº 29*

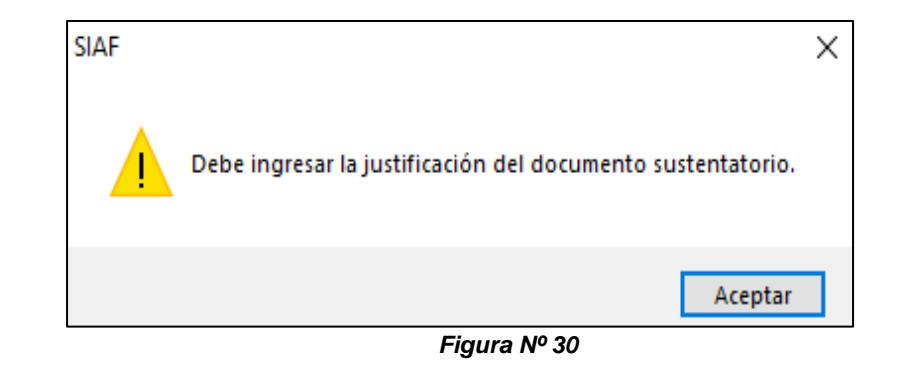

• Botón  $\frac{2^{4k}}{1}$ : Si se presiona botón salir el sistema regresa a la anterior interfaz.

Una vez que se ha registrado los datos de **'Sustento de la Devolución'** y se ha vinculado / seleccionado con la nota de solicitud de devolución, para el ejemplo con la nota de solicitud 0026, dar clic en el botón **.** Aceptar

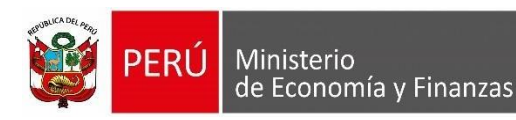

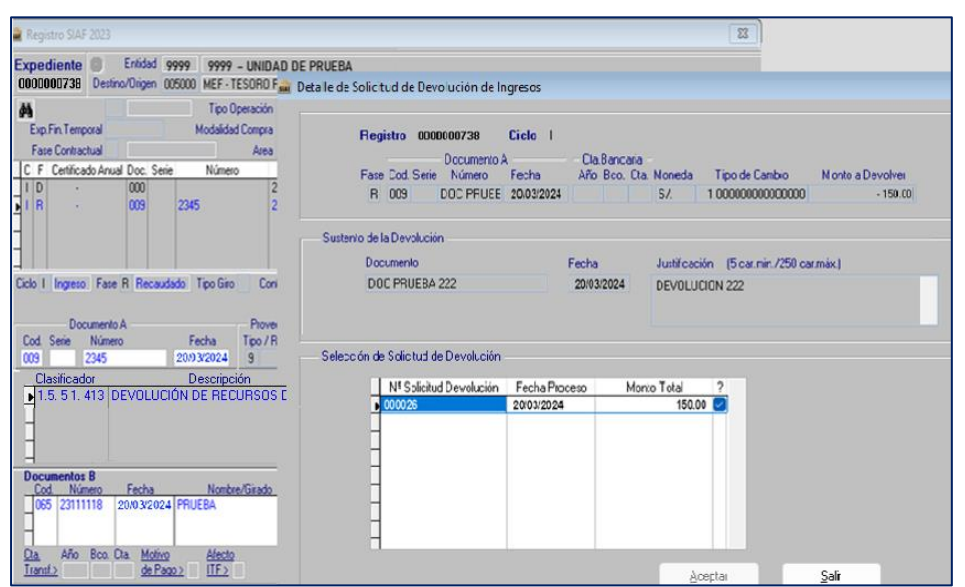

*Figura Nº 25*

Luego, proceder a guardar, habilitar envió y transmisión de datos.

De estar los datos correctos, la fase del Recaudado del Expediente N° **734** se mostrará en Estado "F" lo que significa que el registro está listo para que los Responsables de Autorizar los Recaudados procedan a autorizarlo en el 'SIAF - Módulo de Autorización de la Administración Financiera'.

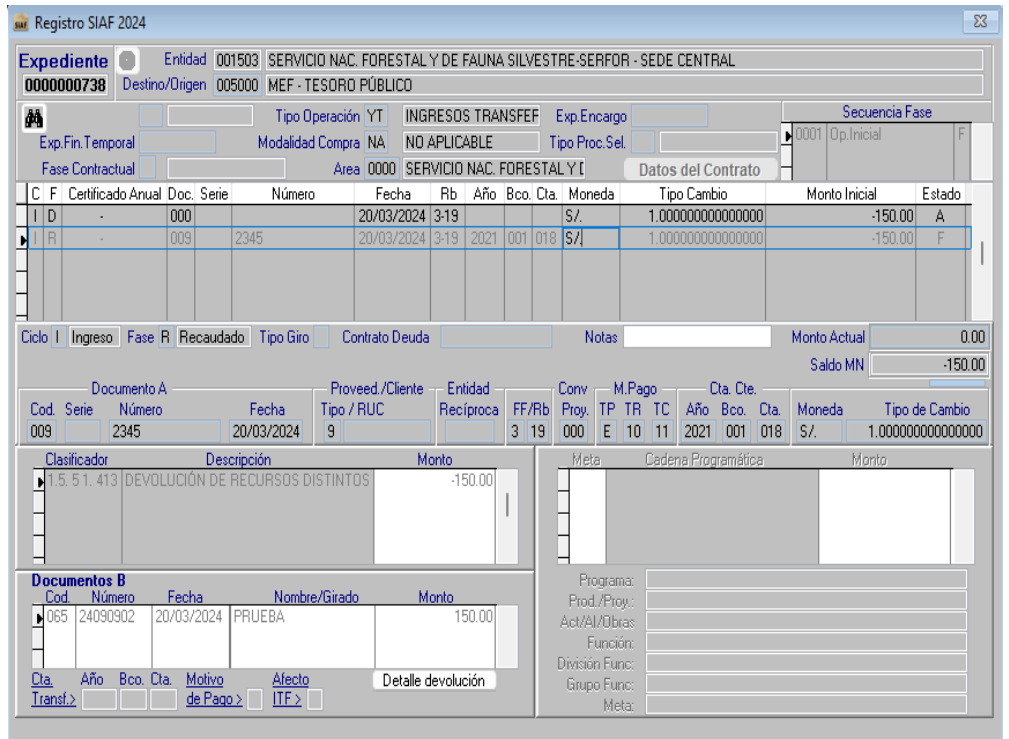

*Figura Nº 26*

#### <span id="page-17-0"></span>**b) 081 Transferencia a cuenta de Terceros (CCI)**

Si se selecciona el Código de Documento B 081 Transferencia a cuenta de Terceros (CCI), se activa en la parte inferior derecha del Documento B el botón Detalle devolución, por lo que se debe seguir el mismo procedimiento señalado en el literal anterior a) para 065 Cheque Girado, solo se usa para personas jurídicas.

<span id="page-18-0"></span>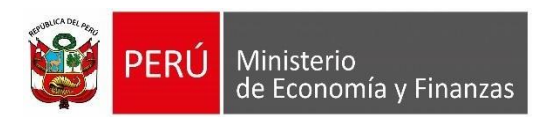

### **c) 095 Orden de Pago Electrónica**

Si se selecciona el Código de Documento B 095 Orden de Pago Electrónica, seguidamente se muestra la ventana "Beneficiarios OPE", permitiendo registrar de dos (02) formas:

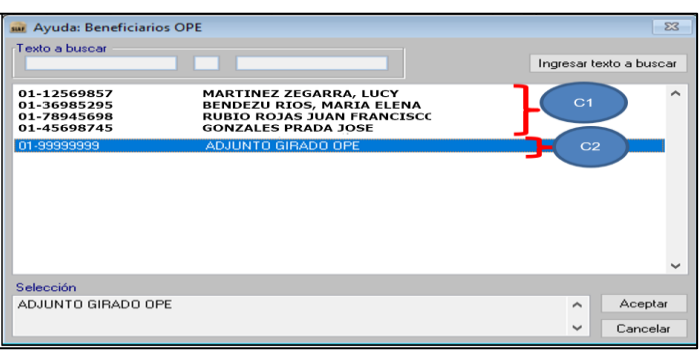

*Figura Nº 27*

### **C1) Beneficiario individual**

Si se selecciona a un beneficiario, seguidamente se activa en la parte inferior derecha del Documento B el botón Detalle devolución, por lo que se debe seguir el mismo procedimiento señalado en el literal anterior a) para 065 Cheque Girado.

## **C2) Adjunto Girado OPE**

Si se selecciona ADJUNTO GIRADO OPE seguidamente se activa en la parte inferior derecha del Documento B los botones:

- √ Botón Detalle devolución , se debe seguir el mismo procedimiento señalado en el literal anterior a) para 065 Cheque Girado.
- ✓ Botón Adjunto Devolución, va a permitir cargar los datos del archivo en Excel de los Beneficiarios (funcionalidad similar para los giros de las operaciones de gasto).

Por ejemplo, en el expediente N° **738**, se ha seleccionado adjunto Devolución.

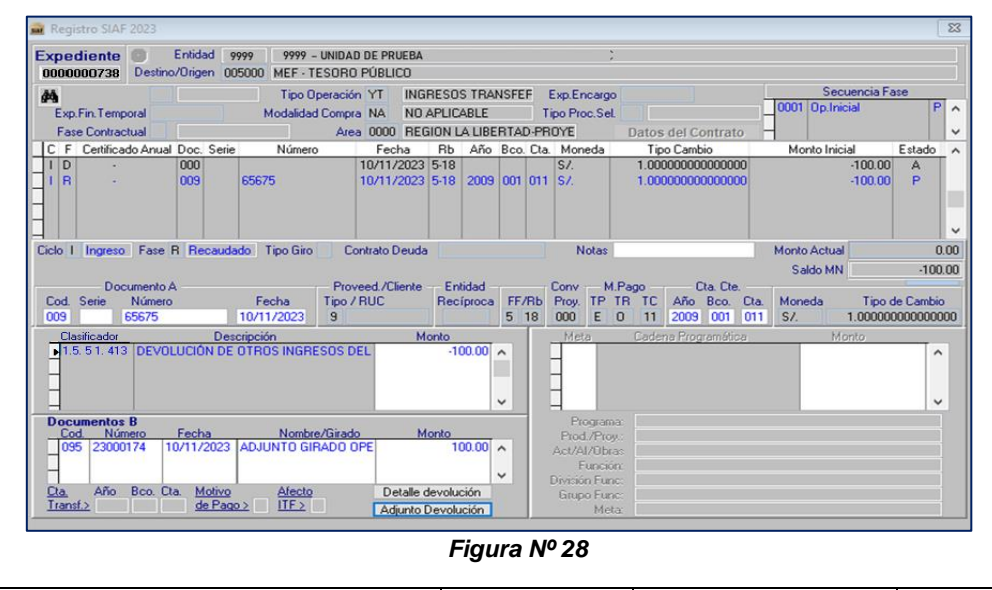

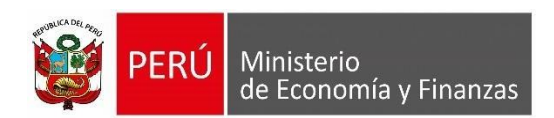

Al dar clic en el botón Adjunto Devolución se muestra la siguiente ventana:

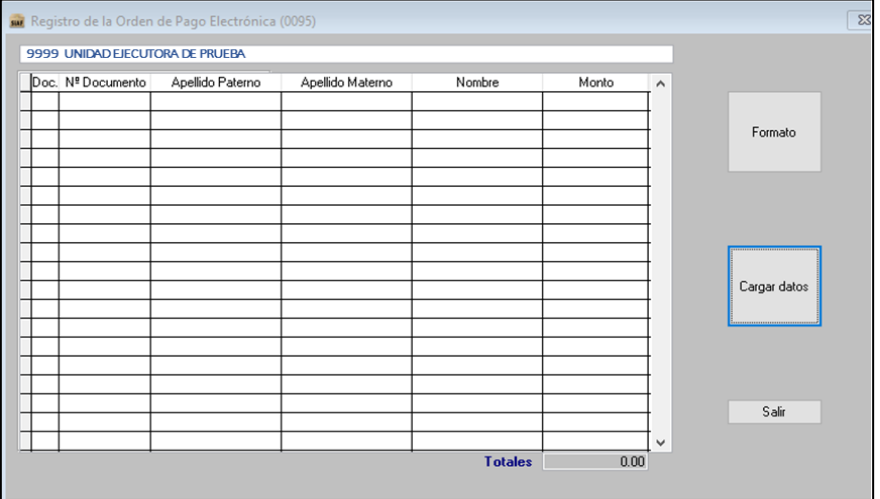

*Figura Nº 29*

Dar clic en el botón <sup>Cargar datos</sup> y seguidamente muestra la ventana "Seleccionar el **archivo a importar''.**

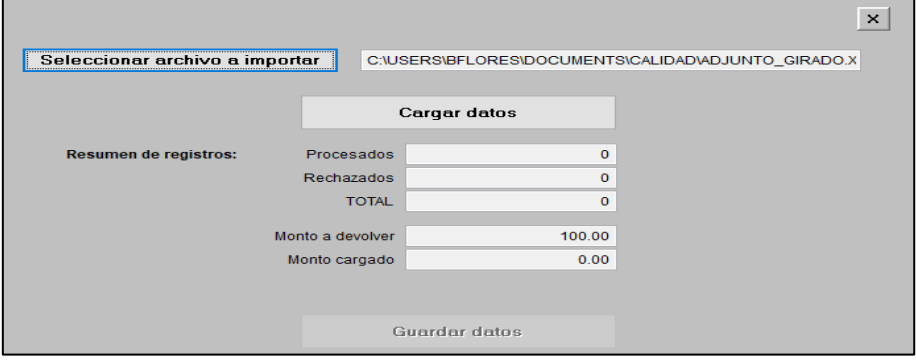

*Figura Nº 30*

Dar clic en el botón Seleccionar archivo a importar y se muestra la ventana para seleccionar la ruta del archivo Excel a importar. Luego de las validaciones respecto al archivo, dar clic en el botón Guardar datos y en el botón <sup>Salir</sup>

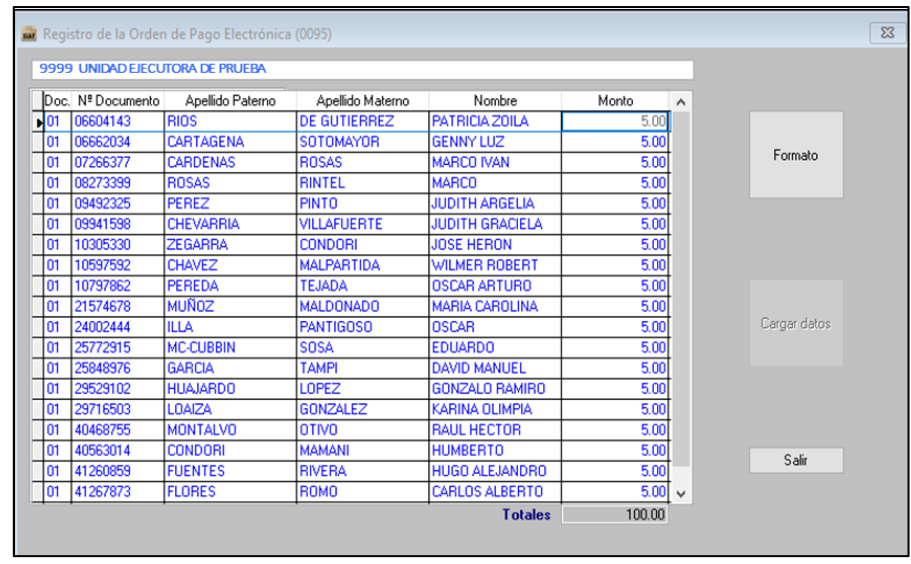

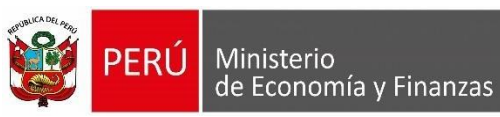

Una vez que ya se ha registrado en Adjunto Devolución y en Detalle devolución proceder a guardar, habilitar envió y transmisión de datos. Finalmente, la fase del Recaudado del Expediente que se está registrando se mostrará en Estado "F" lo que significa que el registro está listo para que los Responsables de Autorizar los Recaudados procedan a autorizarlo en el 'SIAF - Módulo de Autorización de la Administración Financiera'.

#### <span id="page-20-1"></span><span id="page-20-0"></span>**7. Módulo de Autorización de la Administración Financiera**

#### **7.1. Acceso al Sistema**

Los responsables de cuentas, es decir los responsables que autorizan los Giros son los que también autorizaran los Recaudados registrados en el SIAF- Cliente y que se encuentran los registros en estado "F" pendientes de autorización.

Expediente **738**:

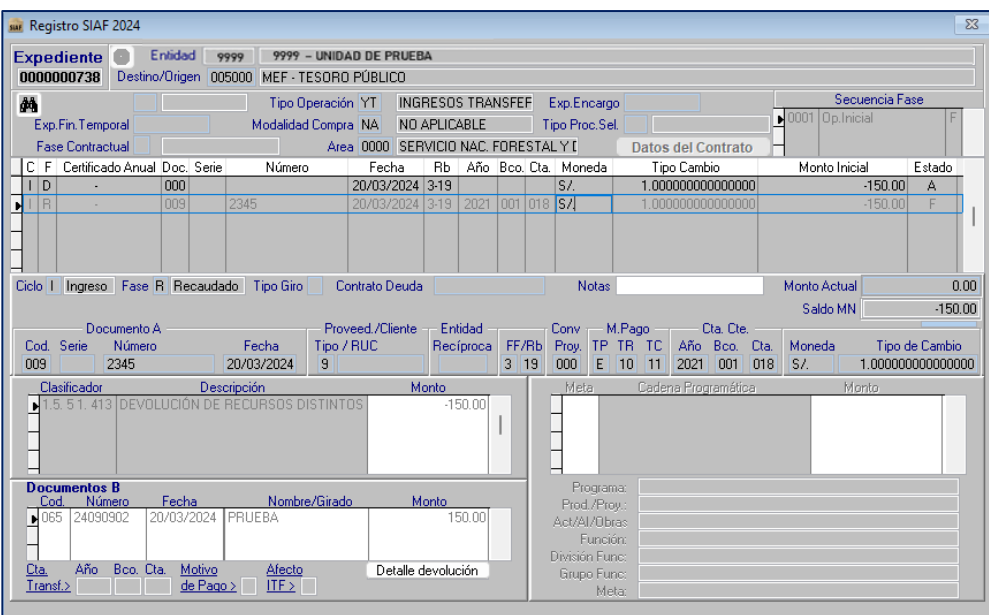

*Figura Nº 32*

#### Expediente 738:

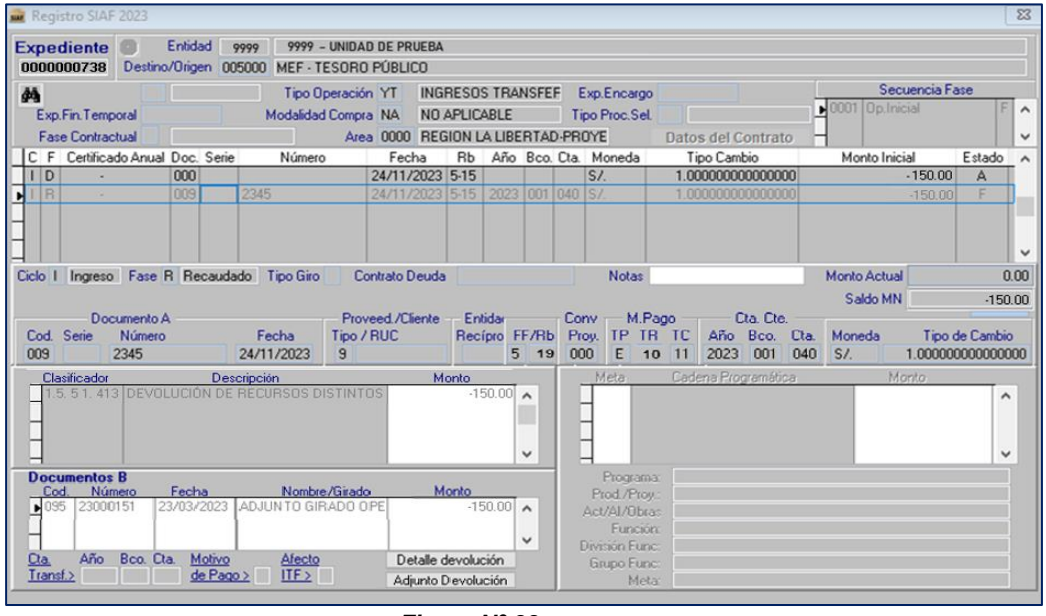

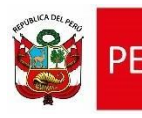

Ministerio

de Economía y Finanzas

Para acceder al aplicativo en web **"Módulo de Autorización de la Administración Financiera"** debe contar con lo siguiente:

- a) Contar con el Documento Nacional de Identidad Electrónico (DNIe) y su correspondiente PIN.
- b) Contar con un equipo lector de tarjetas inteligentes.
- c) Tener instalado cualquiera de los siguientes navegadores de internet: Chrome (Recomendado) o Microsoft Windows Internet Explorer versión 9 o superiores.

Escribir o copiar en un navegador de internet la siguiente ruta:

https://apps.mineco.gob.pe/siafresponsablejws/

Una vez cargada la página se visualizará la siguiente interfaz:

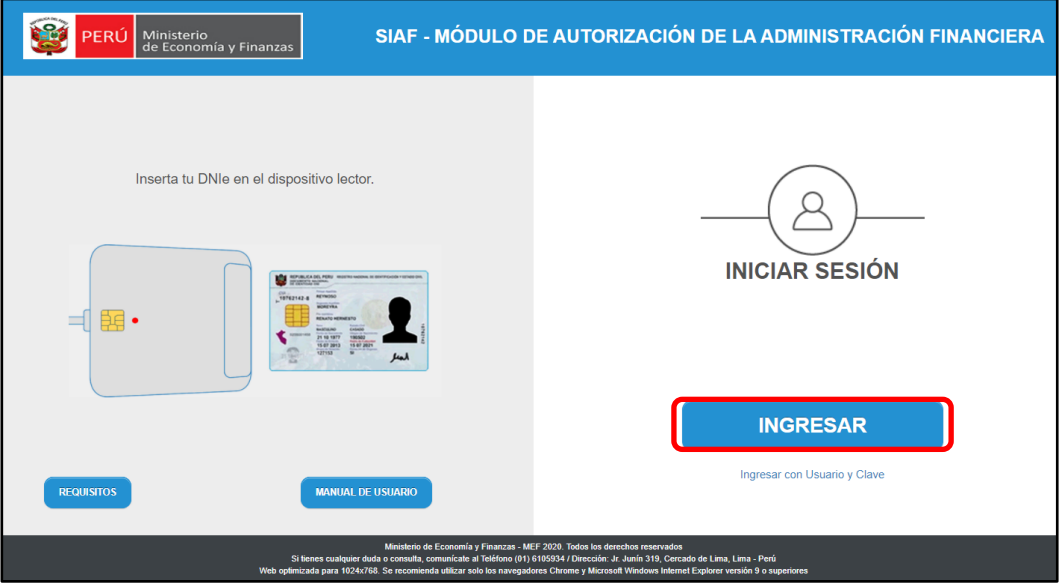

*Figura Nº 34*

Dar clic en el botón **INGRESAR** y se visualizará una ventana emergente denominada "Ingresa tu PIN numérico del DNIe", proceder a ingresar el PIN (contraseña personal, registrado al momento de realizar el trámite de emisión del DNI electrónico).

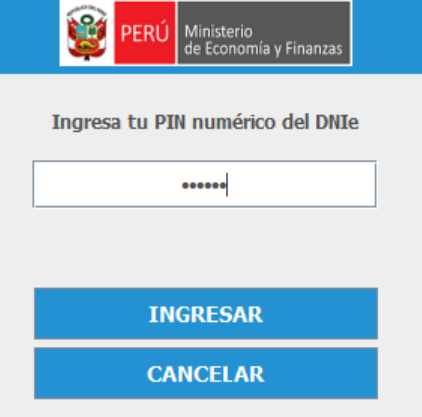

#### *Figura Nº 35*

 *Nota: Tomar en cuenta que la máxima cantidad de intentos es tres (03). En caso de llegar al 3er. intento mal ingresado, se bloquea la clave PIN del DNI electrónico y no se podrá ingresar al Aplicativo. Por lo tanto, deberá acercarse a cualquier oficina de RENIEC, para realizar el cambio de PIN.*

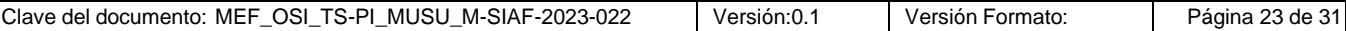

Ingresando el PIN del DNIe se muestra para que en la opción **"Registros",** se muestra la opción **"Autorización de Recaudados".**

# <span id="page-22-0"></span>**7.2. Autorizar el Recaudado**

Una vez ingresado con DNIe, el sistema muestra en el menú de opciones **"Registro",** con la opción **"Autorización de Recaudados".**

| $\mu$<br>Not<br>PERÚ Ministerio                 | SIAF - MÓDULO DE AUTORIZACIÓN DE LA ADMINISTRACIÓN FINANCIERA | 24/11/2023<br>45.02.40 |
|-------------------------------------------------|---------------------------------------------------------------|------------------------|
| $\blacktriangleright$ Registros                 |                                                               |                        |
| Autorización<br>de Giros                        |                                                               |                        |
| Autorización<br>del Registro<br>n<br><b>CCI</b> |                                                               |                        |
| Autorización<br>$de$                            |                                                               |                        |
| Recaudados                                      |                                                               |                        |
|                                                 |                                                               |                        |

*Figura Nº 36*

Dar clic en "Autorización de Recaudados" y a continuación se muestra la interfaz principal "Autorización de Recaudados", con los criterios de búsqueda siguientes:

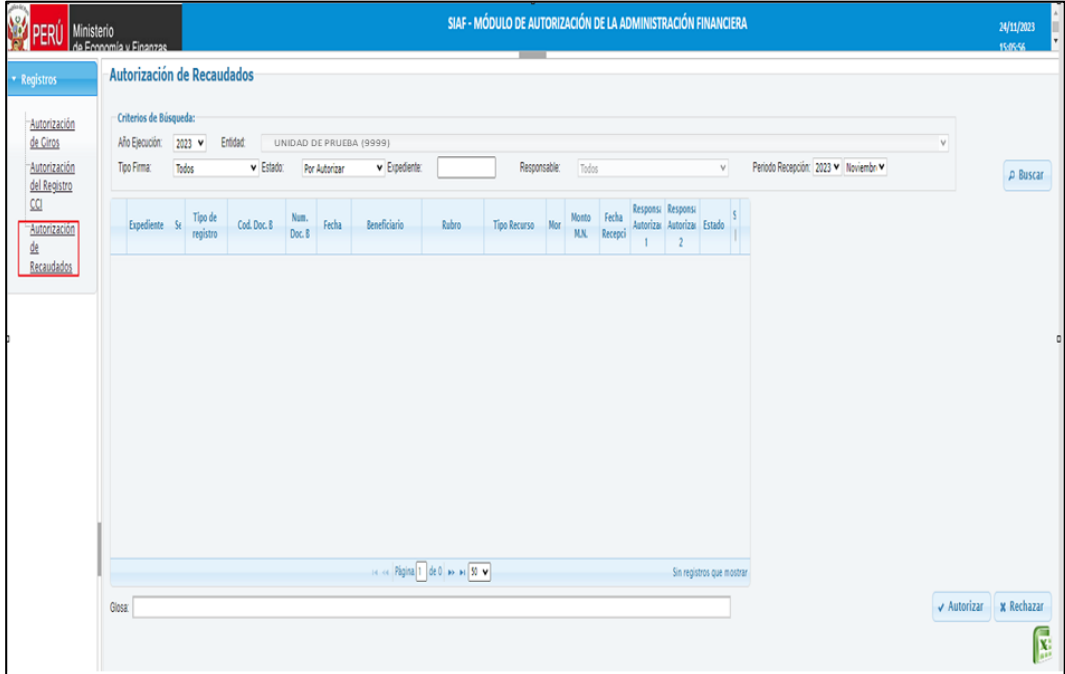

*Figura Nº 37*

- ➢ **Año Ejecución:** Muestra por defecto el año vigente.
- ➢ **Entidad:** Muestra el Nombre y Código de la Entidad.
- ➢ **Tipo Firma:** Muestra las siguientes opciones para su selección:

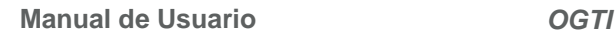

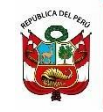

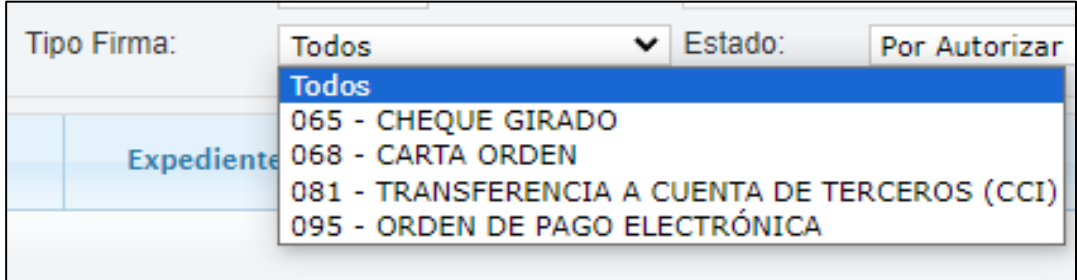

#### *Figura Nº 38*

- ➢ **Estado:** Muestra 03 (tres) opciones; Por Autorizar (No está firmado), Autorizado (cuando los dos (02) Responsables realizaron la firma) y Rechazado (fue rechazado por el responsable). Por defecto muestra Por Autorizar.
- ➢ **Expediente:** Permite realizar la búsqueda colocando el número de expediente.
- ➢ **Responsable:** Muestra la lista de responsables qua realizaron la autorización.
- ➢ **Periodo Recepción:** Para seleccionar el año y mes requerido.
- ➢ **Botón Buscar:** Permite ejecutar la búsqueda de acuerdo a los filtros antes seleccionados.

La información que se muestra en cada columna en la Interfaz son los siguientes:

- ➢ **Expediente:** Número del Expediente SIAF.
- ➢ **Sec:** Secuencia del Recaudado.
- ➢ **Tipo Registro:** Operación Inicial.
- ➢ **Cod. Doc. B:** 65,68,81y 95 con descripción del Recaudado del Expediente.
- ➢ **Núm. Doc. B:** Número de documento B del Recaudado.
- ➢ **Fecha:** Fecha de la secuencia del Recaudado.
- ➢ **Beneficiario:** Persona a quien se le realiza la devolución.
- ➢ **Rubro:** Código y Descripción del Rubro de financiamiento de la secuencia del recaudado.
- ➢ **Tipo Recurso:** Código y Descripción del Tipo de Recurso.
- ➢ **Moneda:** Tipo de moneda de la secuencia del Recaudado.
- ➢ **Monto M.N:** Monto en moneda nacional de la secuencia del Recaudado.
- ➢ **Fecha Recepción:** Fecha en que se Recepcionó en la BD-MEF, la secuencia del recaudado.
- ➢ **Responsable:** N° de documento de identidad, nombre y apellidos del responsable que autoriza el Recaudado.
- ➢ **Estado:** Se muestra de acorde al filtro seleccionado.
- ➢ **Sel:** Recuadro para que se seleccione si se Autoriza o Rechaza la secuencia del recaudado.

Dar clic en el botón **PERISCAT** y se mostrará todos los Expedientes con fase Recaudado que se encuentren en estado "F" del SIAF – Cliente, los que están pendientes "Por Autorizar". Para proceder a la autorización, el Usuario deberá ubicar el cursor en el recuadro de la columna **Sel** y dar clic sobre él (puede seleccionar uno o varios registros) para luego pulsar el botón  $\overline{v}$  Autorizar, que se encuentra en la parte inferior derecha.

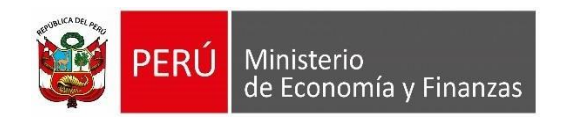

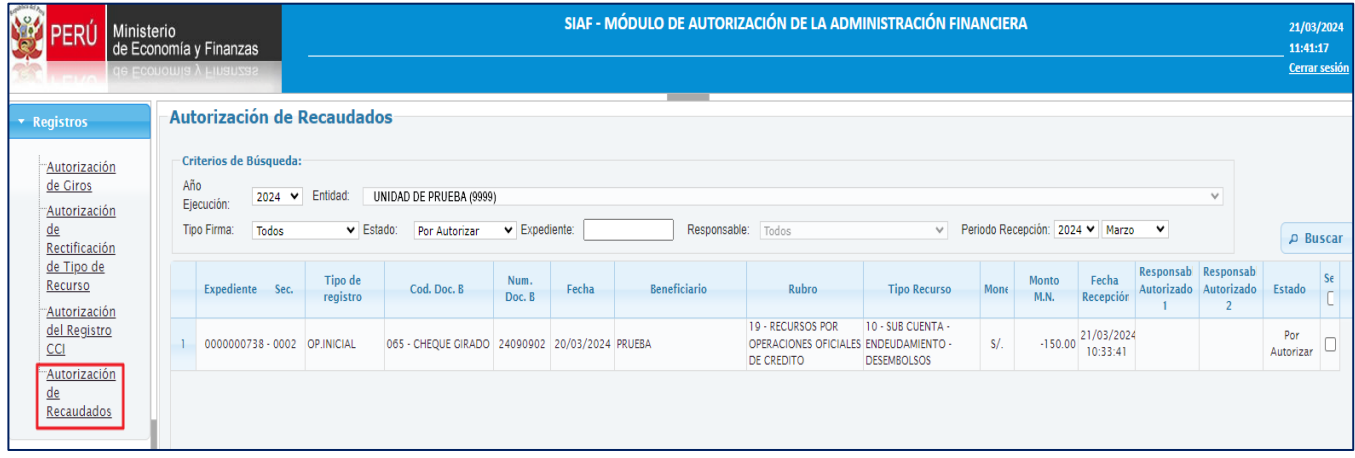

#### *Figura Nº 39*

 *Nota: Cuando los expedientes de la fase recaudado, se recepcionen en el SIAF Cliente en Estado "F", es indicador que identifica que los recaudados se encuentran a la espera de la Autorización de los responsables que se deberá procesar en este Módulo.*

Seguidamente el sistema muestra una imagen con el siguiente mensaje "¿Está seguro de autorizar los registros?", para ello deberá dar clic en el botón "**SI".**

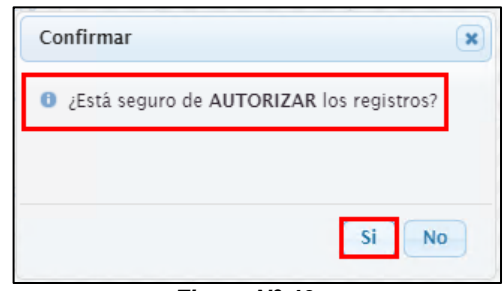

*Figura Nº 40*

Luego de esta confirmación, el sistema envía a la dirección electrónica del Responsable un email otorgándole la clave dinámica para la aprobación.

Es necesario precisar que, cada vez que se realice el proceso de Autorización de los Recaudados, se debe hacer uso de la clave dinámica que se le envía en ese momento a su correo electrónico.

Se ha generado una clave dinamica para validar su acceso al aplicativo web SIAF -Autorizacion de la Administracion Financiera. La clave tiene una duracion de 3 minutos a partir del envio del correo. Su clave de acceso es: 998974 NO COMPARTAS TU CLAVE Nota: Mensaje automatico, por favor no responder. Las tildes han sido omitidas intencionalmente. Aviso de Confidencialidad: Este correo electronico y/o el material adjunto es para uso exclusivo de la persona o entidad a la que expresamente se le ha enviado, y puede contener informacion confidencial o material privilegiado. Este correo electronico fue enviado por el Sistema SIAF

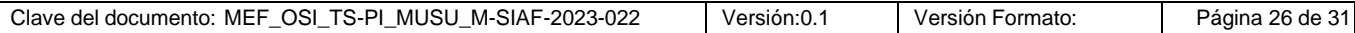

**Manual de Usuario** *OGTI*

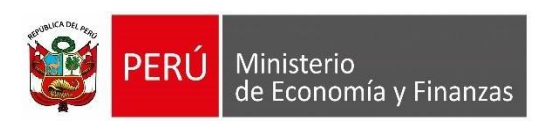

Una vez recepcionado el email, el Responsable debe tomar nota de la clave e ir nuevamente a la plataforma de Autorización de Recaudados y digitarla en el campo clave.

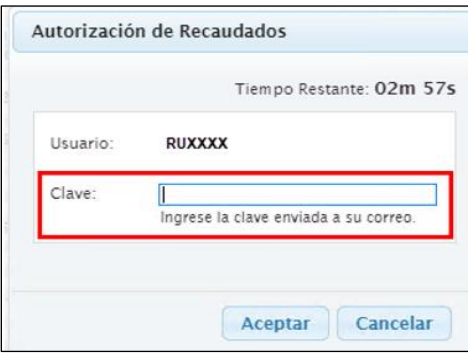

*Figura Nº 42*

Cabe indicar que la clave debe digitarse, el sistema no permite copiar y pegar. Si pasado los 03 minutos no se registra la clave, el sistema muestra el siguiente mensaje: "Clave Expirada. Vuelva a seleccionar los registros" y se debe volver a realizar el proceso nuevamente.

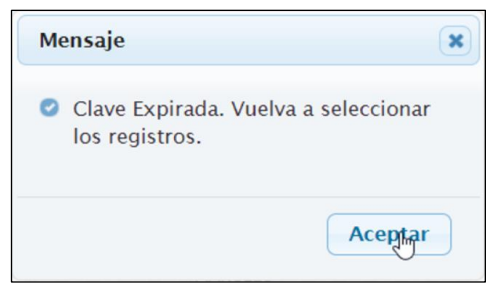

*Figura Nº 43*

Además, si se registra una clave errada, el sistema mostrará el mensaje "La Clave no es válida".

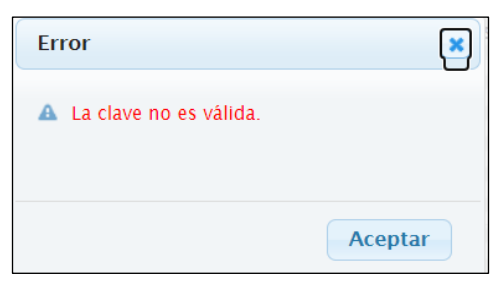

*Figura Nº 44*

Luego de haber registrado la clave y dar clic en el botón **Aceptar,** se muestra un mensaje de confirmación, en el cual debe dar clic en el botón Aceptar.

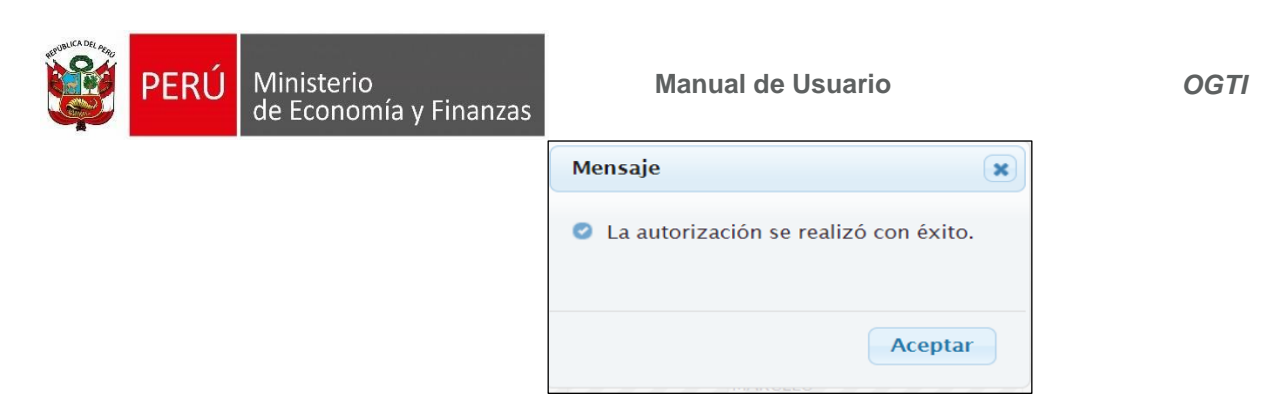

*Figura Nº 45*

Una vez autorizado el Recaudado, el sistema actualiza el campo estado en Autorizado y en la columna Responsable Autorizador, se visualizará la fecha y hora que el responsable realizó la autorización.

| <b>START ROAD</b><br>No.4                                      | Ministerio<br>de Economía y Finanzas<br>de Economia y Finanzas            |                              |                                                 |                                                |                                                     |       | SIAF - MÓDULO DE AUTORIZACIÓN DE LA ADMINISTRACIÓN FINANCIERA |                                                                                        |                                         |      |                                                    |                    |                                                                                                    |                |           | 21/03/2024<br>11:41:17<br><b>Cerrar sesión</b> |  |
|----------------------------------------------------------------|---------------------------------------------------------------------------|------------------------------|-------------------------------------------------|------------------------------------------------|-----------------------------------------------------|-------|---------------------------------------------------------------|----------------------------------------------------------------------------------------|-----------------------------------------|------|----------------------------------------------------|--------------------|----------------------------------------------------------------------------------------------------|----------------|-----------|------------------------------------------------|--|
| <b>*</b> Registros<br>Autorización<br>de Giros<br>Autorización | Autorización de Recaudados<br>Criterios de Búsqueda:<br>Año<br>Ejecución: | $2024$ $\vee$                | Entidad:                                        | UNIDAD DE PRUEBA (9999)                        |                                                     |       |                                                               |                                                                                        |                                         |      |                                                    |                    |                                                                                                    | $\checkmark$   |           |                                                |  |
| de<br>Rectificación<br>de Tipo de<br>Recurso<br>Autorización   | <b>Tipo Firma:</b>                                                        | Todos<br>Expediente Sec.     | $\triangleright$ Estado:<br>Tipo de<br>registro | Por Autorizar<br>Cod. Doc. B                   | $\blacktriangleright$ Expediente:<br>Num.<br>Doc. B | Fecha | Responsable: Todos<br>Beneficiario                            | Rubro                                                                                  | $\checkmark$<br><b>Tipo Recurso</b>     | Mone | Periodo Recepción: 2024 V Marzo V<br>Monto<br>M.N. | Fecha<br>Recepción | Responsab Responsab<br>Autorizado Autorizado Estado                                                                        | $\overline{2}$ |           | $\rho$ Buscar<br>Se                            |  |
| del Registro<br>$CCI$<br>Autorización<br>de<br>Recaudados      |                                                                           | 0000000738 - 0002 OP.INICIAL |                                                 | 065 - CHEQUE GIRADO 24090902 20/03/2024 PRUEBA |                                                     |       |                                                               | <b>19 - RECURSOS POR</b><br>OPERACIONES OFICIALES ENDEUDAMIENTO -<br><b>DE CREDITO</b> | 10 - SUB CUENTA -<br><b>DESEMBOLSOS</b> | S/L  | $-150.00$                                          | 10:33:41           | 17880847 -<br>LINDA<br><b>DARIELA</b><br>21/03/2024 CONCEPCION<br><b>LEON</b><br><b>WATANAVE</b><br>21/03/2024<br>10:51:52 |                | Autorizar | Por                                            |  |

*Figura Nº 46*

Una vez que el Responsable Autorizador 1 ya autorizó, el Responsable Autorizador 2 debe proceder también a autorizar para que se considere en estado "Autorizado"; por lo que el segundo Responsable debe ingresar a este aplicativo con su DNIe y realizar el mismo procedimiento.

A continuación, se muestran el expediente **738** en donde los dos (02) Responsables ya han autorizado, mostrándose el estado en **"Autorizado"**.

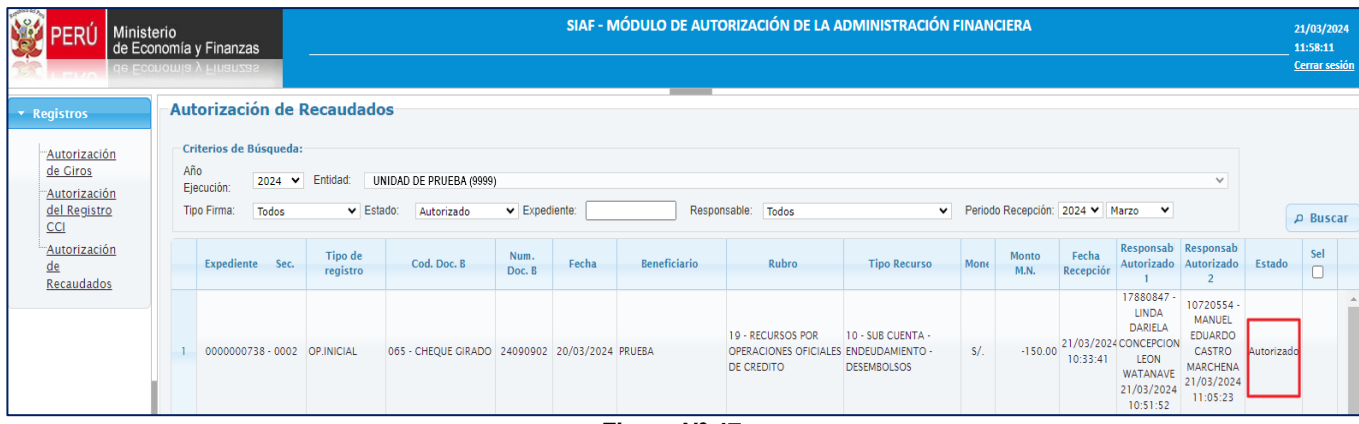

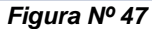

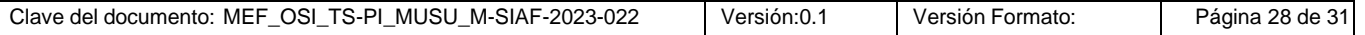

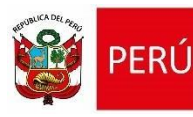

Ministerio

de Economía y Finanzas

Luego de realizarse autorización en la plataforma WEB, cuando se realice la transmisión de datos en la Entidad, el Recaudado viajará al SIAF Cliente, en el cual se recepciona en estado Aprobado "A".

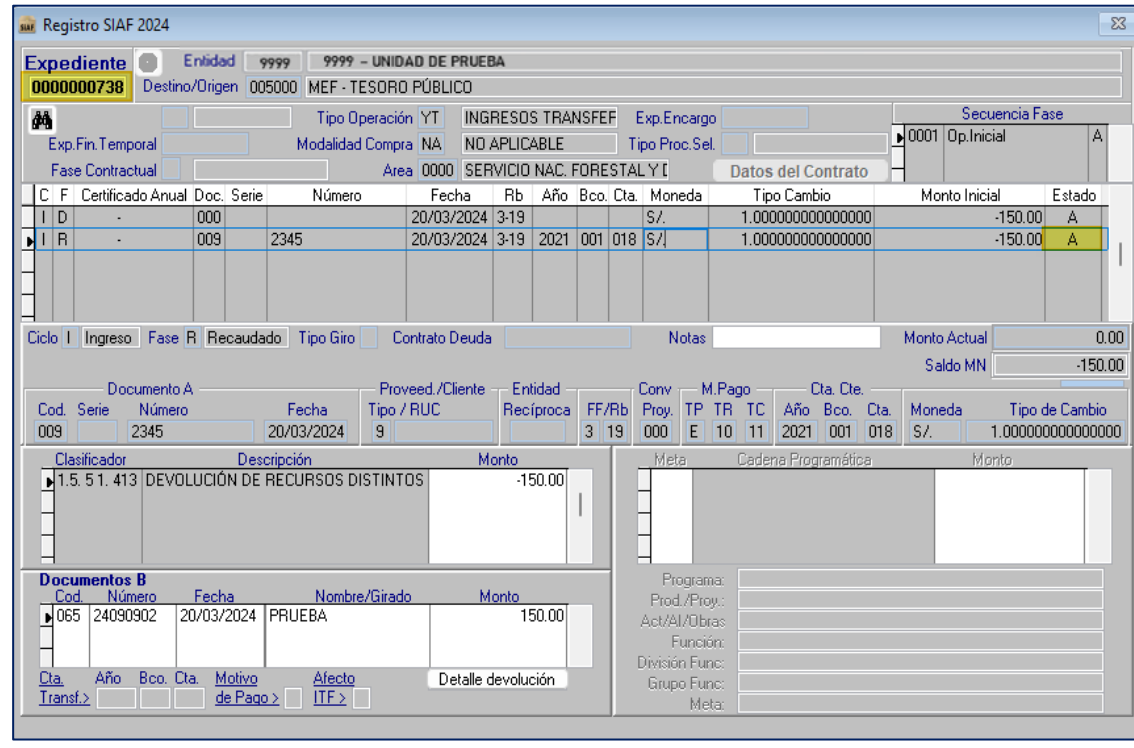

*Figura Nº 48*

#### <span id="page-27-0"></span>**7.3. Rechazar el Recaudado**

Para seleccionar el Recaudado que requiere rechazar, al igual que en la autorización se debe dar clic en el casillero de la columna **SEL** y luego pulsar el botón **Rechazar.**

|        | Expediente Sec.   | Tipo de registro  | Cod. Doc. B                               | Num. Doc. B | Fecha      | <b>Beneficiario</b>                       | Rubro                           | <b>Tipo Recurso</b>     |       | Moned Monto M.N. | Fecha<br>Recepción     | Responsable<br>Autorizador 1 | Responsable<br>Autorizador 2   | Estado               | sel |
|--------|-------------------|-------------------|-------------------------------------------|-------------|------------|-------------------------------------------|---------------------------------|-------------------------|-------|------------------|------------------------|------------------------------|--------------------------------|----------------------|-----|
|        | 0000000627 - 0004 | OP INICIAL        | 095 - ORDEN DE PAGO<br><b>ELECTRÓNICA</b> | 23000136    |            | 09/03/2023 ADJUNTO GIRADO OPE             | 00 - RECURSOS ORDINARIOS        | 0 - RECURSOS ORDINARIOS | S/.   | $-800.00$        | 09/03/2023<br>16:21:34 |                              |                                | Por Autorizar        |     |
|        | 0000000655 - 0002 | OP.INICIAL        | 095 - ORDEN DE PAGO<br><b>ELECTRÓNICA</b> | 23000131    |            | 09/03/2023 ADJUNTO GIRADO OPE             | 00 - RECURSOS ORDINARIOS        | 0 - RECURSOS ORDINARIOS | SI.   | $-1,000.00$      | 09/03/2023<br>12:22:28 |                              |                                | Por Autorizar        |     |
|        | 0000000659 - 0002 | OP.INICIAL        | 095 - ORDEN DE PAGO<br><b>ELECTRÓNICA</b> | 23000132    |            | 09/03/2023 CORONEL ASENIO SAMUEL          | 00 - RECURSOS ORDINARIOS        | 0 - RECURSOS ORDINARIOS | SI.   | $-200.00$        | 09/03/2023<br>12:40:28 |                              |                                | Por Autorizar        |     |
|        | 0000000661 - 0003 | OP INICIAL        | 095 - ORDEN DE PAGO<br><b>ELECTRÓNICA</b> | 23000133    | 09/03/2023 | RUEDA SOCOLA JESSICA<br><b>MILAGRITOS</b> | 00 - RECURSOS ORDINARIOS        | 0 - RECURSOS ORDINARIOS | SI.   | $-120.00$        | 09/03/2023<br>12:54:28 |                              |                                | Por Autorizar        |     |
|        | 0000000663 - 0002 | OP INICIAL        | 095 - ORDEN DE PAGO<br><b>ELECTRÓNICA</b> | 23000138    | 11/03/2023 | VAN ROUGE KREICI RICARDO                  | 00 - RECURSOS ORDINARIOS        | 0 - RECURSOS ORDINARIOS | $S$ / | $-100.00$        | 12/03/2023<br>00:09:18 |                              |                                | Por Autorizar        |     |
|        | 0000000675 - 0002 | <b>OP INICIAL</b> | 095 - ORDEN DE PAGO<br><b>ELECTRÓNICA</b> | 23000142    |            | 14/03/2023 ADJUNTO GIRADO OPE             | 00 - RECURSOS ORDINARIOS        | 0 - RECURSOS ORDINARIOS | S/L   | $-1,000.00$      | 14/03/2023<br>15:56:35 |                              |                                | Por Autorizar        |     |
|        |                   |                   |                                           |             |            |                                           |                                 |                         |       |                  |                        |                              |                                |                      |     |
|        |                   |                   |                                           |             |            |                                           | se se Página 1 de la se en 50 v |                         |       |                  |                        |                              |                                | Mostrando 1 - 6 de 6 |     |
| Glosa: |                   |                   |                                           |             |            |                                           |                                 |                         |       |                  |                        |                              | $\sqrt{\phantom{a}}$ Autorizar | <b>x</b> Rechazar    |     |
|        |                   |                   |                                           |             |            |                                           |                                 |                         |       |                  |                        |                              |                                |                      | ß   |

*Figura Nº 49*

El sistema muestra un mensaje indicado en la imagen, para confirmar o descartar el proceso de rechazo.

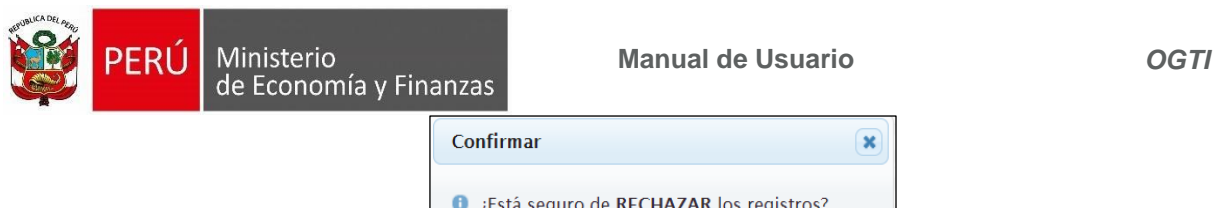

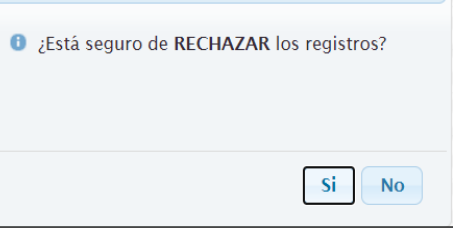

*Figura Nº 50*

Si se confirma el rechazo, el expediente deja de visualizarse en la Plataforma WEB en el estado "Por Autorizar" y se muestra en el Estado **"Rechazado"**.

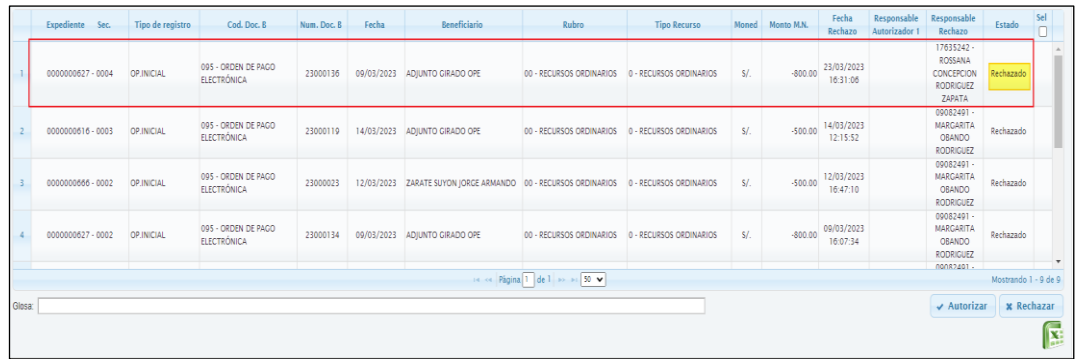

#### *Figura Nº 51*

 *Nota: El Expediente puede ser Rechazado por el Responsable 1, llegando al SIAF Cliente el Expediente con el mensaje que la operación ha sido Rechazada. Así también, si se encuentra ya el Expediente Autorizado por el Responsable 1, el Responsable 2 puede rechazar el registro.*

Al realizar transmisión en el SIAF Cliente, el Expediente se recepciona en estado rechazado.

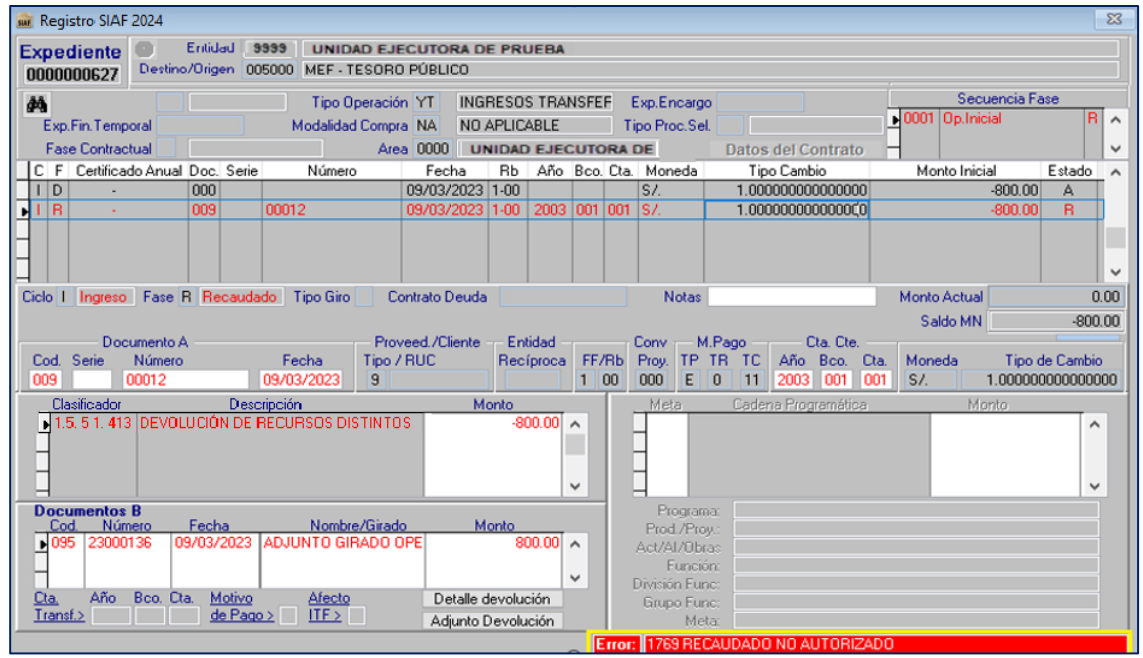

*Figura Nº 52*

Finalmente, en el aplicativo SIAF - Operaciones en Línea el Estado de la Nota de Solicitud

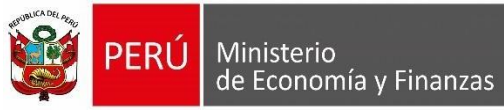

de Devolución se actualiza al estado "Aprobado".

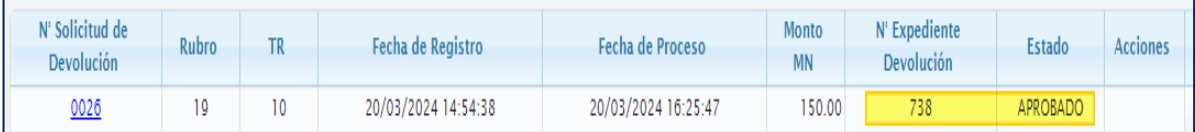

#### *Figura Nº 53*

### <span id="page-29-0"></span>**8. Mensajes de Validación**

#### Los mensajes de validación son:

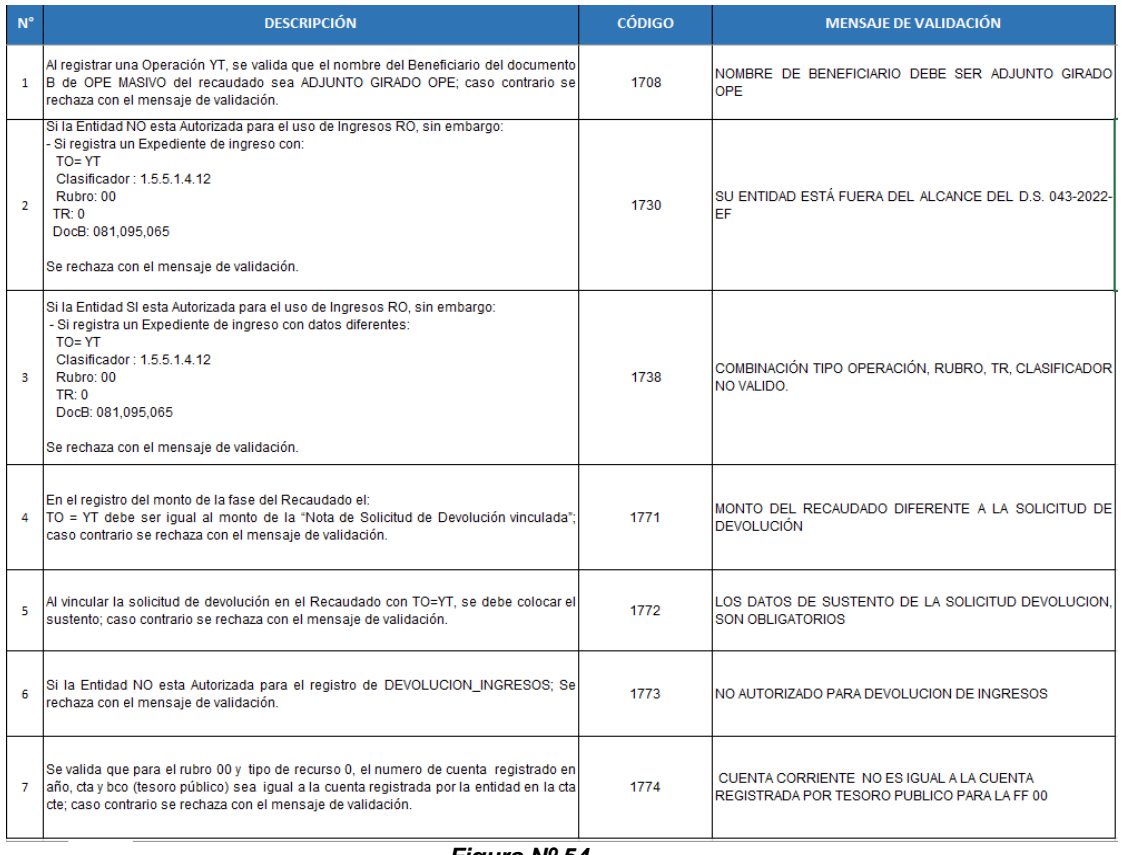